# Total Connect™ 2.0 Online Help Guide

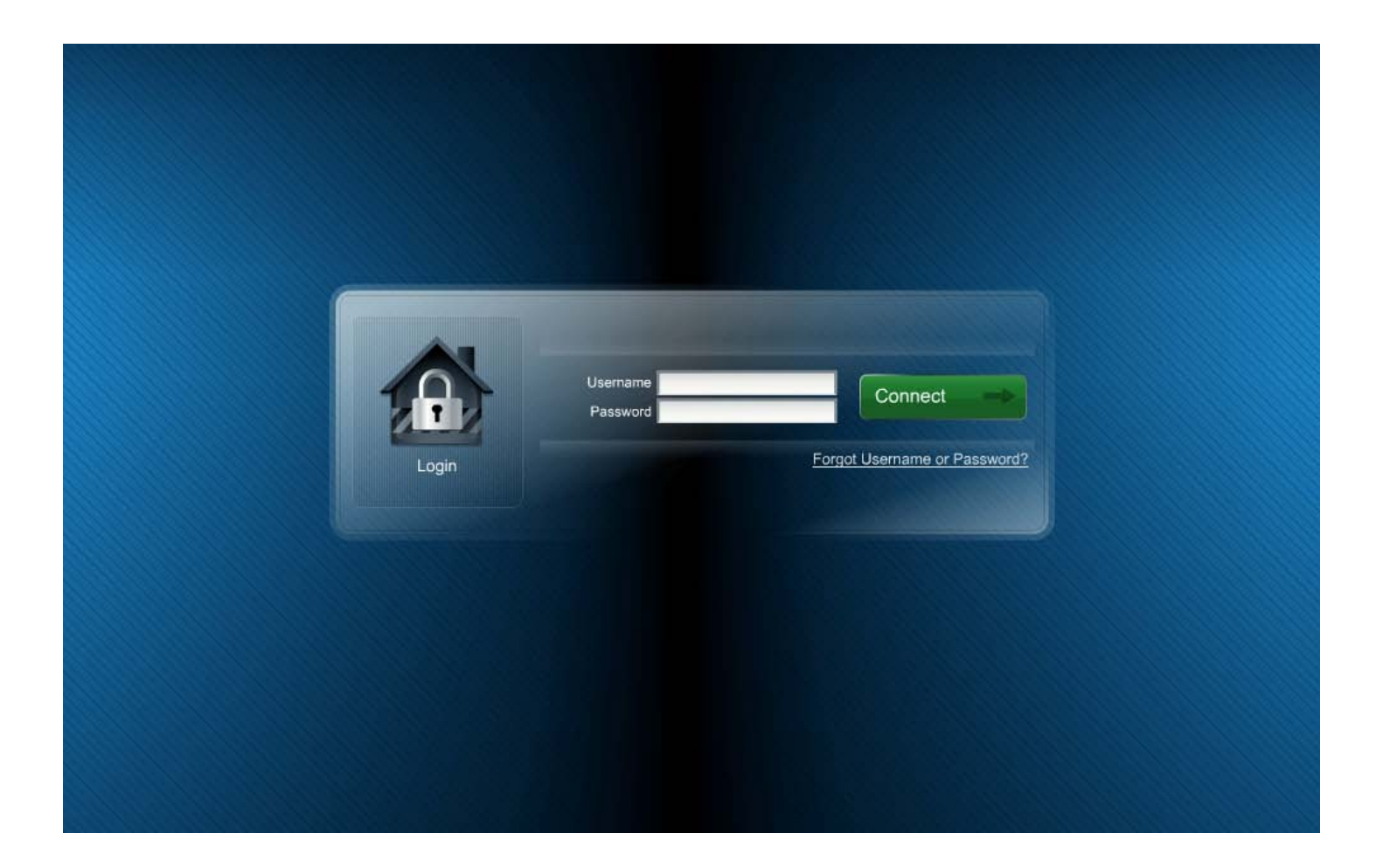

Hints for use:

- After logging in, hit F11 to toggle full screen mode.
- Hover over icons for tool tip help.

# **Contents**

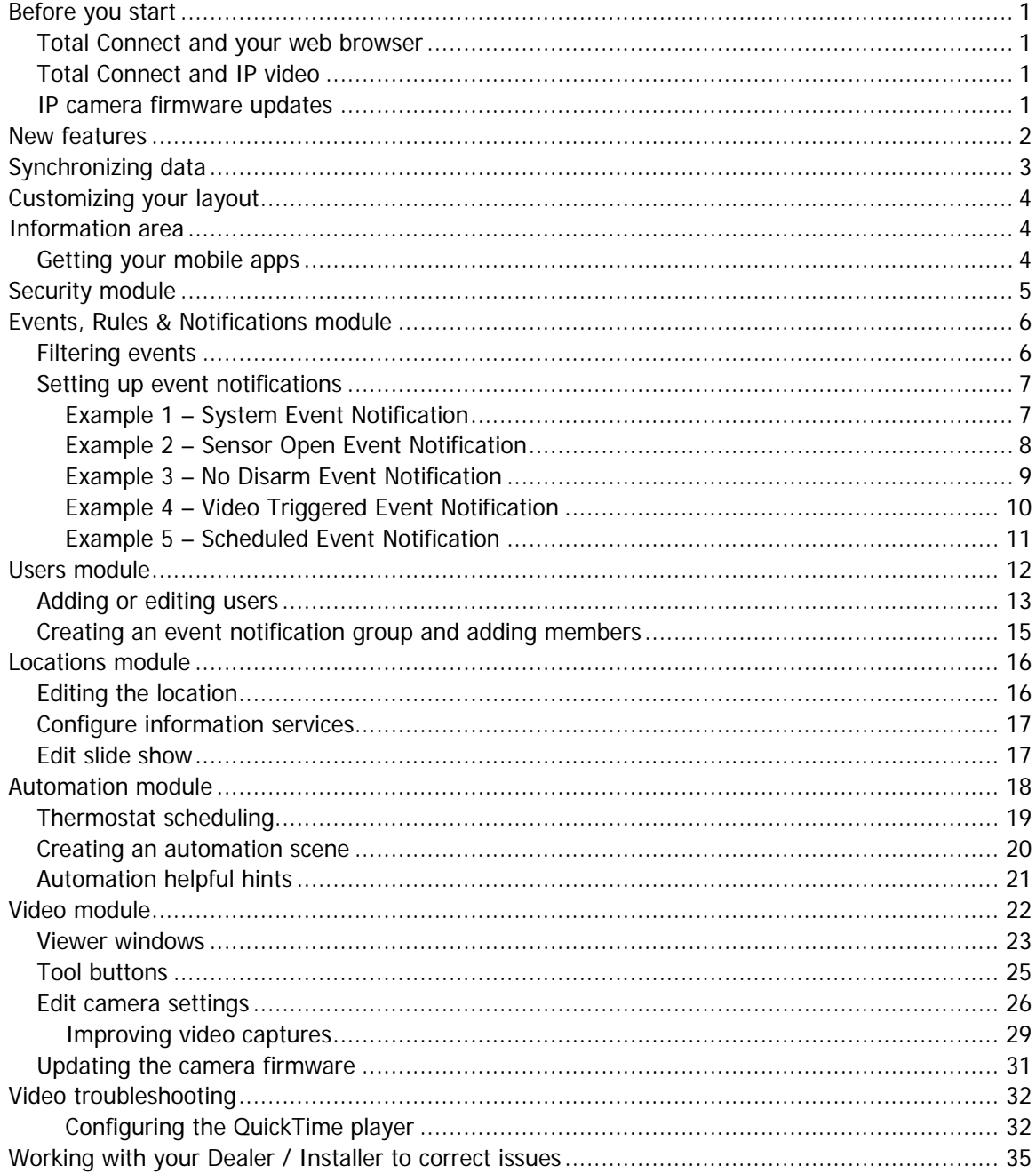

# <span id="page-2-0"></span>Before you start

#### <span id="page-2-1"></span>**Total Connect and your web browser**

Total Connect works with all the popular web browsers. However there are some requirements based on operating system, browser and add-ons such as QuickTime and Flash. To ensure a smooth experience please check the web browser requirements.

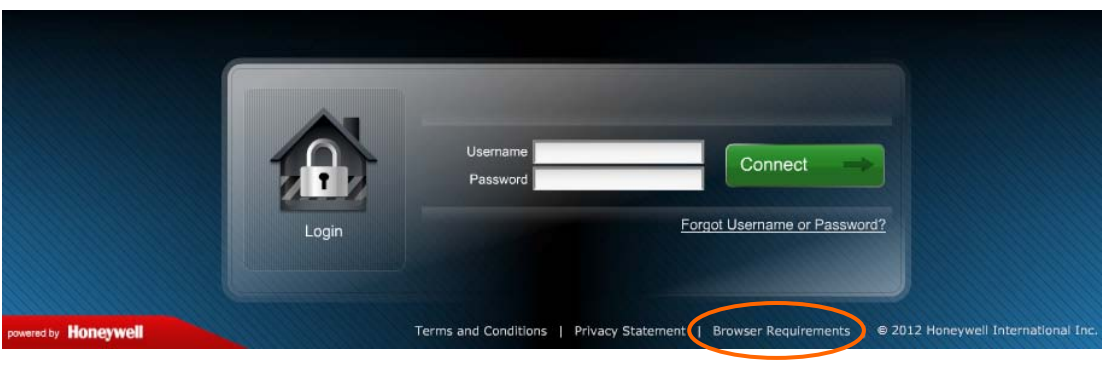

**[Click for web browser requirements](https://rs.alarmnet.com/totalconnect2/content/pdf/browser_requirements.pdf)**

#### <span id="page-2-2"></span>**Total Connect and IP video**

For those users that have video services (IP cameras), please take the time to install/configure QuickTime player. This is necessary to view streaming video.

**[Click to configure the QuickTime player](#page-33-1)**

In addition, we have a special topic on how to improve video captures using your IP cameras.

**[Click to learn more about improving video captures](#page-30-0)**

#### <span id="page-2-3"></span>**IP camera firmware updates**

As products improve the firmware for an IP camera may need to be updated. Typically these changes improve performance and response times, and may even add a minor feature.

**[Click to learn more about updating the camera firmware](#page-32-0)**

### <span id="page-3-0"></span>New features

We've added a lot of new features and convenience items for a more connected experience with your security system. Note that only those features that your system supports will appear. Let's take a quick look at the new features.

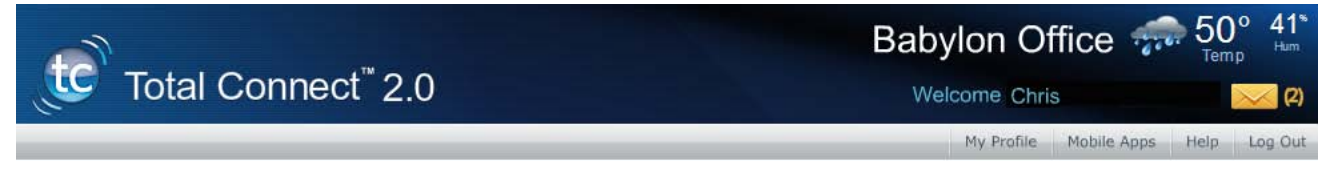

**5 Day Forecast –** This is based on the security system's ZIP code, and is especially useful for multiple locations that span different regions.

**News, Traffic, and other information** (LYNX Touch L5100 only) **–** Optional pushed content based on the ZIP code and appears on the control display. The traffic information covers a 50 mile radius around the security system's location. (Contact your security provider to get this optional "Information Services" feature.)

**Messages** (LYNX Touch L5100 only) **–** These are security provider information messages that keep users abreast of the latest new products, features, technology upgrades, and special offers. Since there are a lot of new products and features in the pipeline this is an excellent way of staying informed.

#### Security

**Security module –** The keypad is now more compact, and we added detailed zone status and zone bypass control. (Not available for LYNX Plus L3000, or LYNX Touch L5000.)

Events, Rules & Notifications

**Events, Rules & Notifications module –** Now includes automation events for the LYNX Touch L5100 series control. We also added the ability to schedule the notification of events.

#### **Users**

**Users module –** To support automation, you can grant/deny access to the automation devices for each user. Further you can sync users between the control panel and Total Connect. (Not available for LYNX Plus L3000, or LYNX Touch L5000.)

#### Locations

**Location module –** Besides the normal options, you can now sync panel data, configure information services and add/edit a slide show for each location. The "Slide Show" feature is for those security systems that support picture slide shows (such as the LYNX Touch L5100 series) and is functional only when using Wi-Fi or the internet. (Contact your security provider to get this optional "Information Services" feature.)

#### Automation

**Automation module** (LYNX Touch L5100 only) **–** This module supports Z-Wave automation devices. Using Total Connect you can control the system's automation devices like; thermostats, lights, outlets, door locks, shades, etc. In addition you can create "scenes" to control your premises' automation devices when leaving, entering, going on vacation, or other occasions.

# <span id="page-4-0"></span>Synchronizing data

Syncing certain features is required to assure the Total Connect data and the Security System data are the same. There a few different "Sync" functions dependent on what type of security system you have. Sync requirements for the various security systems are defined below:

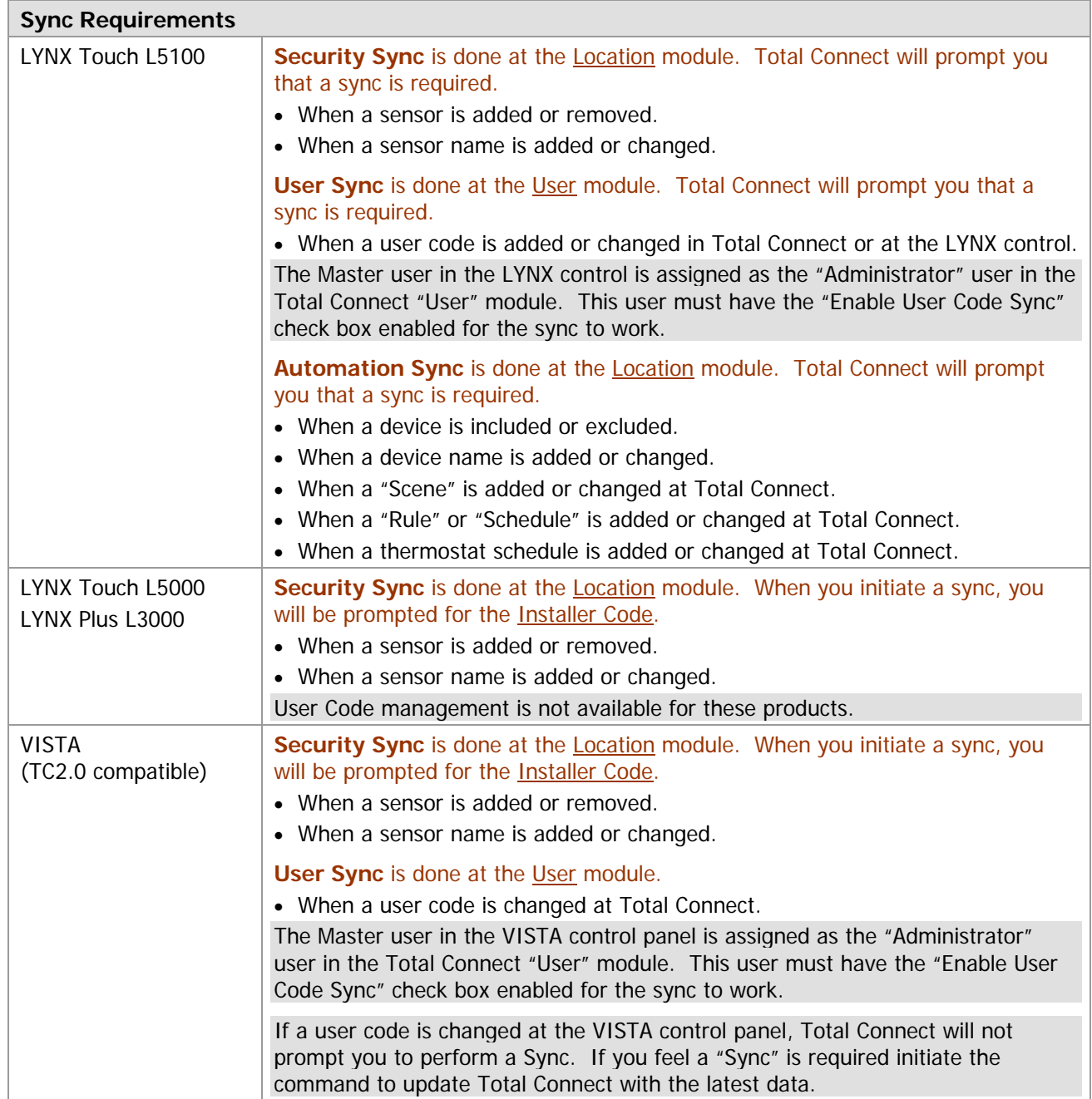

# <span id="page-5-0"></span>Customizing your layout

You can customize the look of Total Connect by rearranging the modules. Simply drag the module's title bar to the desired position. This can be done with the module either expanded or collapsed.

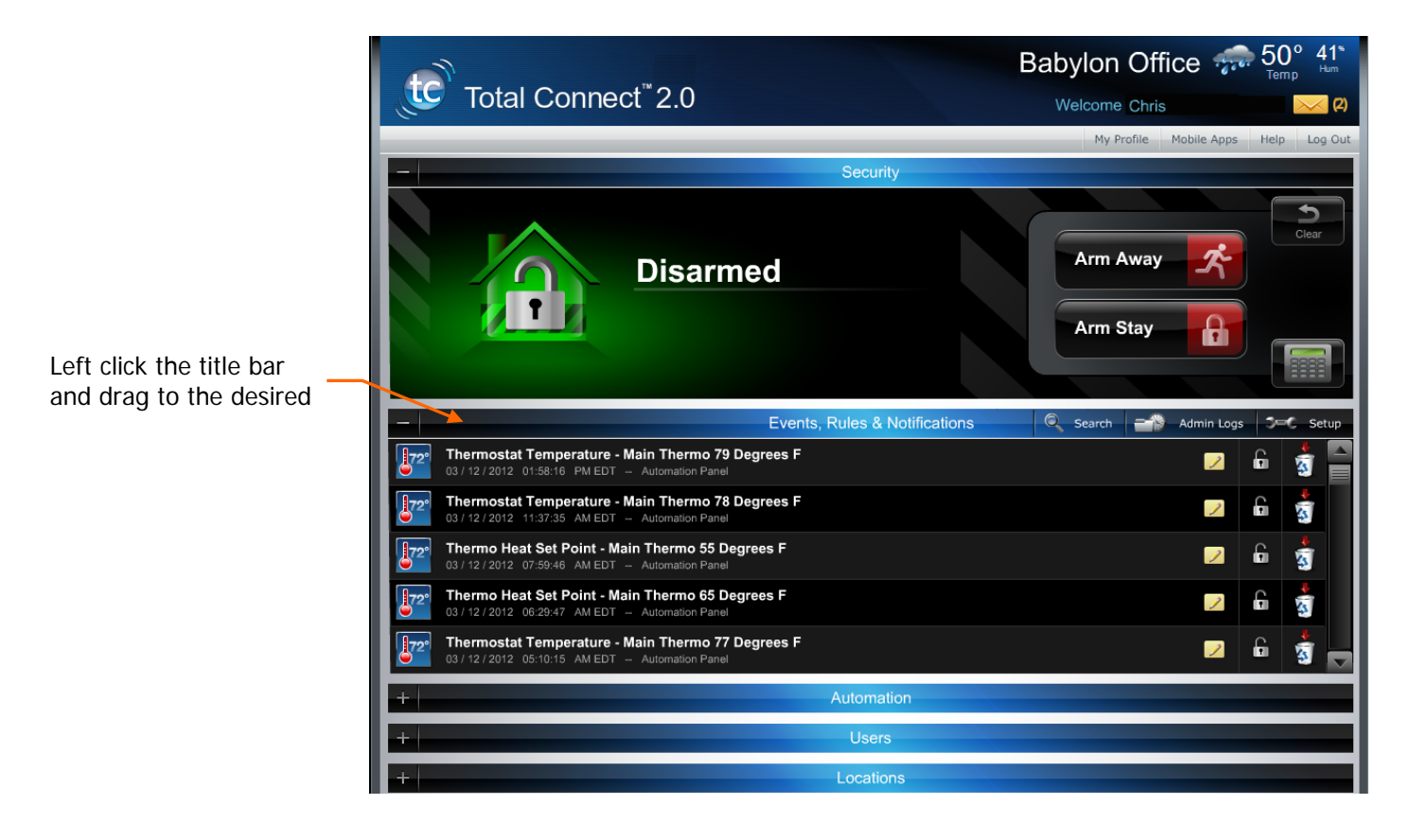

# <span id="page-5-1"></span>Information area

This area provides weather and messages. This information is based on the security system's location. Click on the weather to pull up a 5-day forecast, or click on the message envelope to read important messages. These messages are from you security system provider and relate to service calls, new products, upgrades, and special offers.

<span id="page-5-2"></span>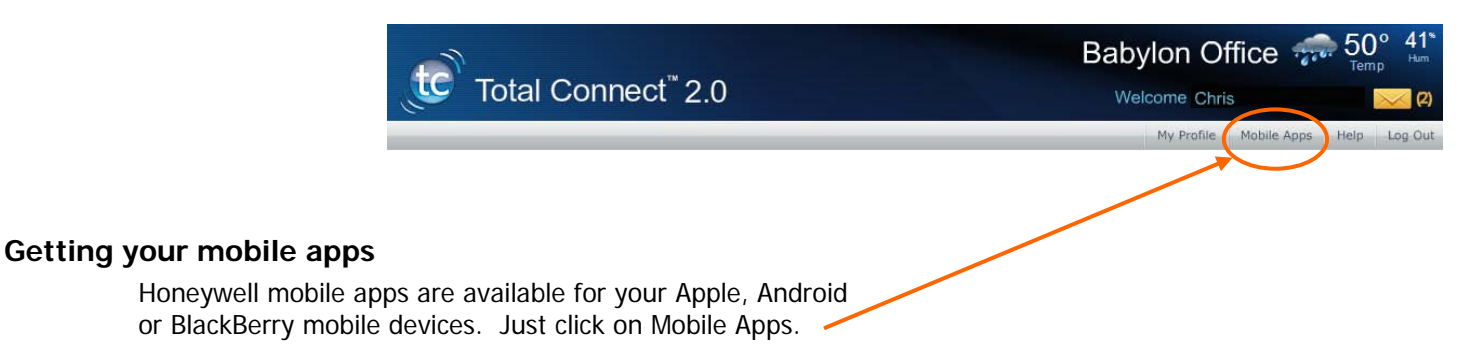

# <span id="page-6-0"></span>Security module

You can toggle between a quick look at your security system's status, or bring up a keypad to control your security system.

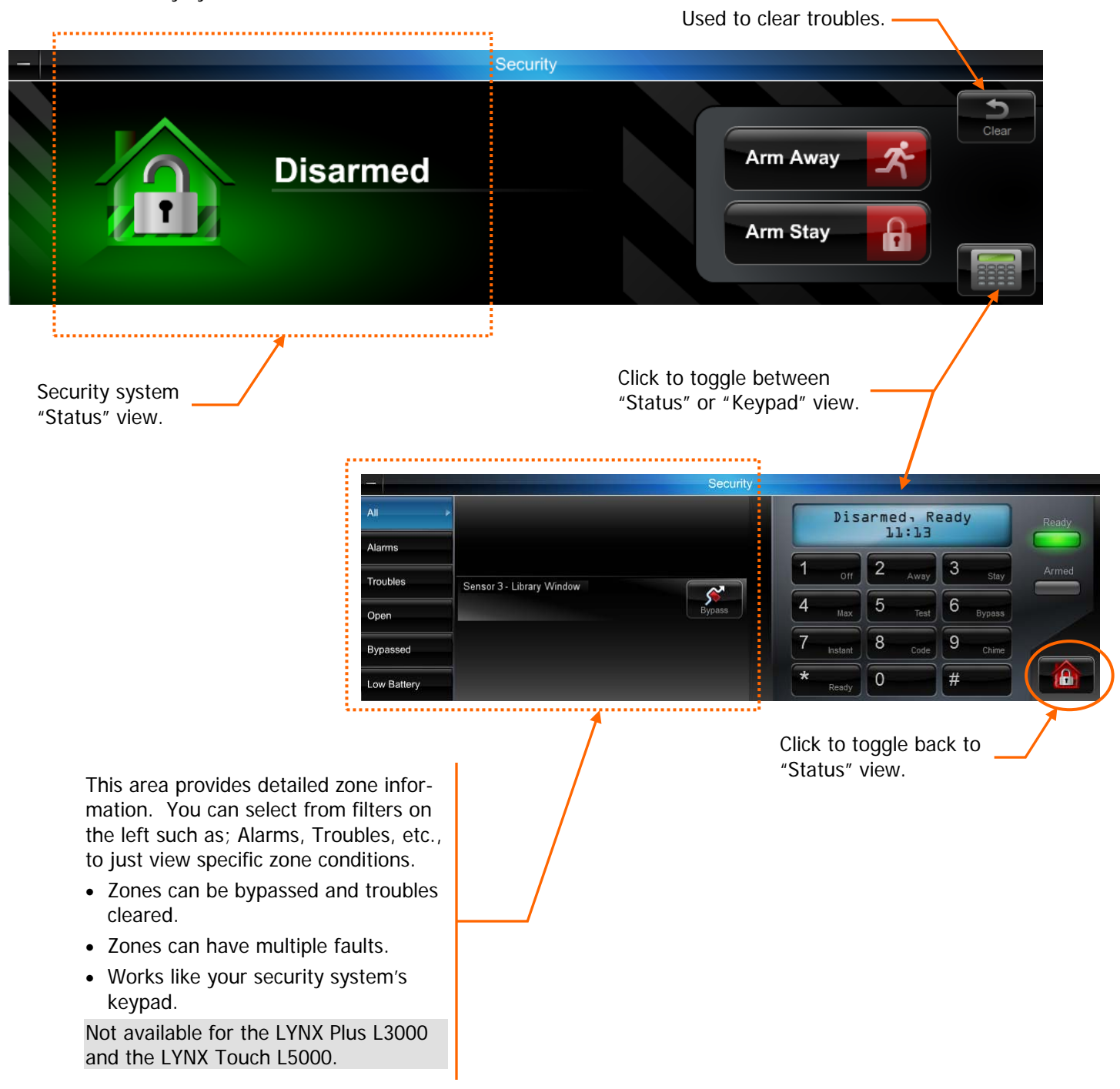

# <span id="page-7-0"></span>Events, Rules & Notifications module

This enables you to view events that result from your; security system, rules & notifications, IP video cameras, and automation devices (Z-Wave devices).

Security events are stored for 90 days, and Video events are stored for 90 days or a maximum of approximately 100 MB. In either case, older events are deleted to make room for new events.

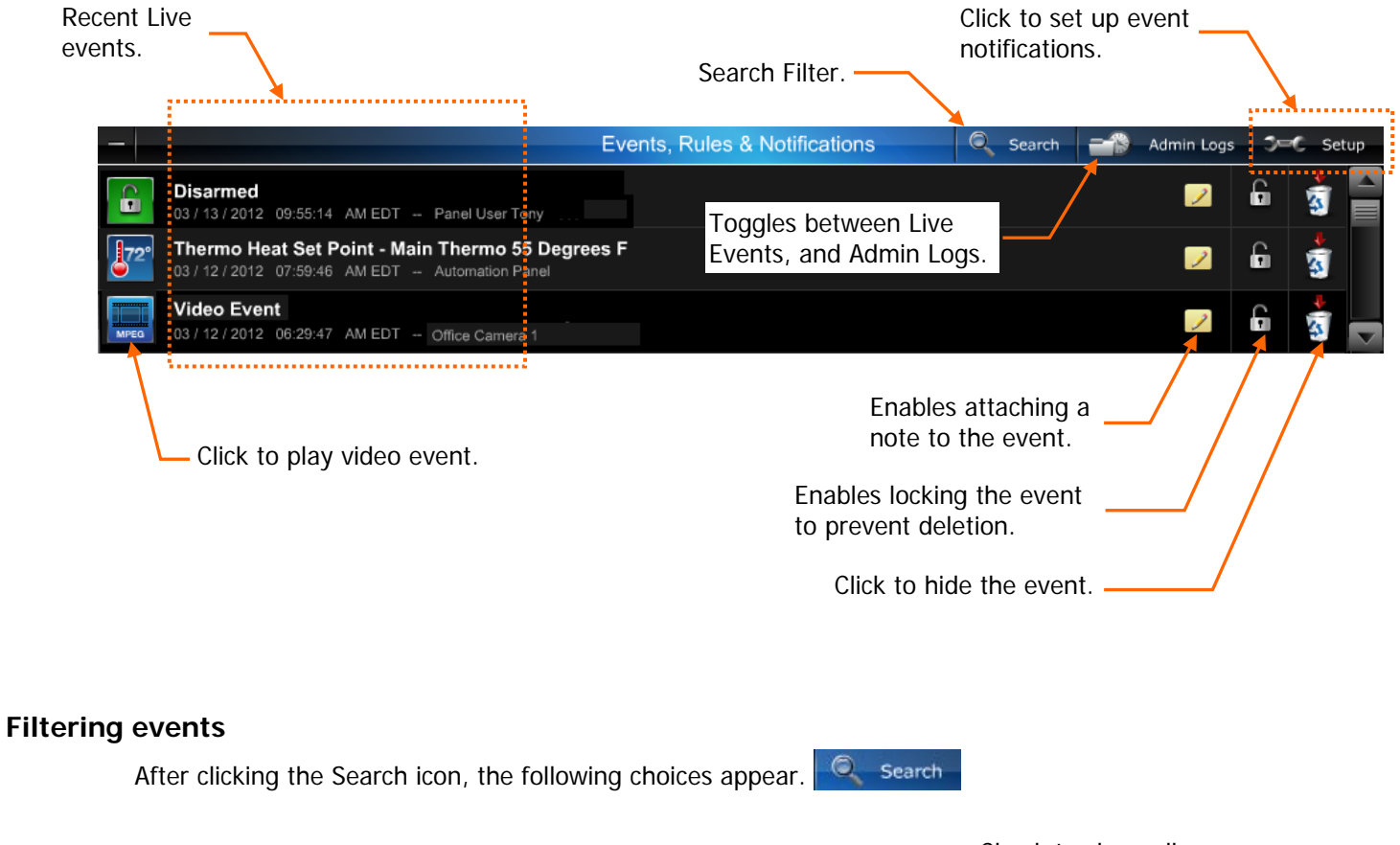

<span id="page-7-1"></span>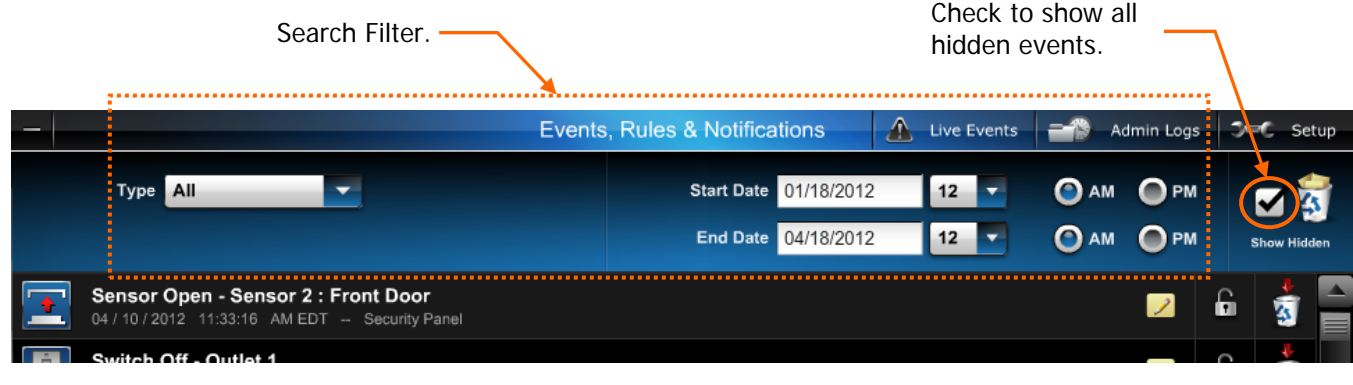

#### <span id="page-8-0"></span>**Setting up event notifications**

This is where you choose which events will be reported to a particular user group.

Before setting up event notifications for "Sensor Open" or "Sensor Close" conditions, ensure a session with the security system's Control Panel is not active. The best way to assure this is to log-off of Total Connect, then log in again to setup the event notifications.

Take the time to explore each notification category and become familiar with the event types that can trigger notifications.

Event categories may have expandable sub-categories. Categories that are not supported by your security system will not appear. Further, the Admin category will not appear if the user does not have Admin rights.

#### <span id="page-8-1"></span>**Example 1 – System Event Notification**

In the example below; a Security system event (AC Loss) was chosen to notify the Default Group of users. When an AC Loss occurs, each member of the Default Group will be notified.

1. On the Events, Rules & Notifications bar, click the **Setup** icon.

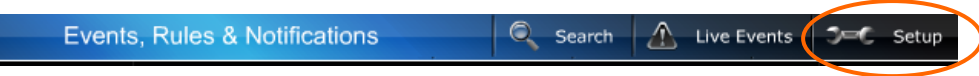

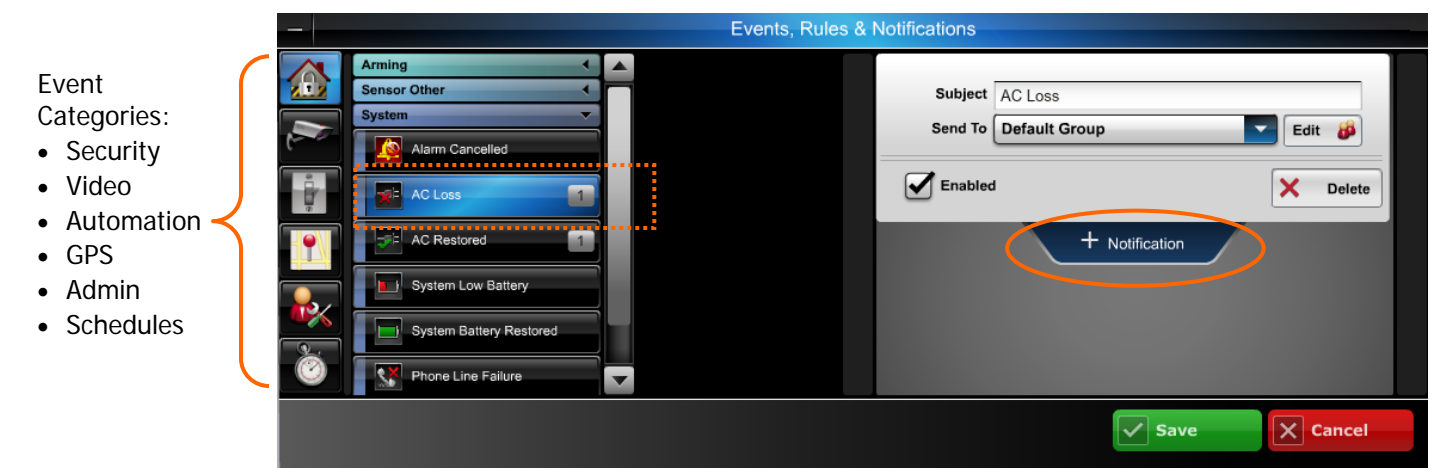

- 3. From the  $Security > System$  event category, choose the event (AC Loss) to be notified of.</u>
- 4. At the right, click **Notification**. The notification info window appears.
- 5. Enter a Subject name for the notification. Then from the Send To drop-down menu, select the user group to notify. (Ensure the **Enabled** box is checked.) To add another user group to be notified, click **Notification** again and repeat.
- 6. Repeat for all events that require notifications.
- 7. Click **Save**. The "Default Group" will be notified whenever an AC Loss condition occurs.

#### <span id="page-9-0"></span>**Example 2 – Sensor Open Event Notification**

In the example below; a Sensor Open condition (Flood) was chosen to notify the Default Group of users. This type of notification might be used when you want to be notified when a security cabinet, special room, flood or other sensed condition within the premises occurs.

When the Sensor Open condition occurs, each member of the Default Group will be notified.

1. On the Events, Rules & Notifications bar, click the **Setup** icon.

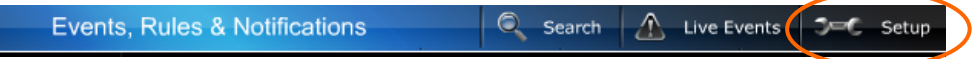

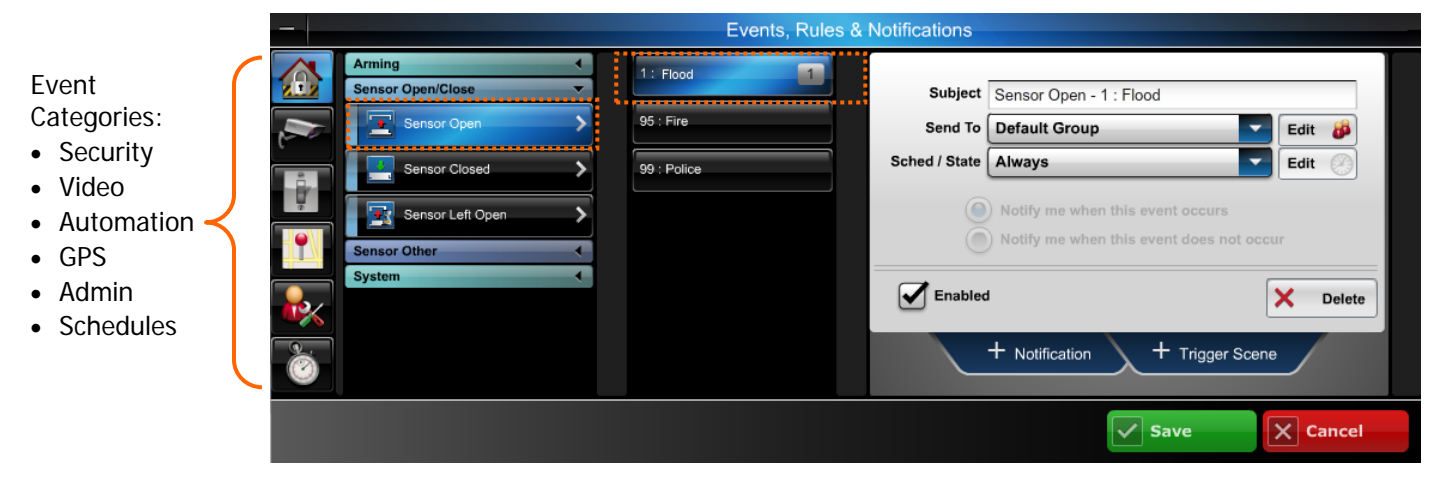

- 3. From the Security > Sensor Open/Close event category, choose the event (Flood) to be notified of.
- 4. At the right, click **Notification**. The notification info window appears.
- 5. Enter a Subject name for the notification. Then from the Send To drop-down menu, select the user group to notify. (Ensure the **Enabled** box is checked.) Since this is a Flood condition, you would always want to be notified, therefore at the Sched/State drop-down field select **Always**. To add another user group to be notified, click **Notification** again and repeat.
- 6. Repeat for all events that require notifications.
- 7. Click **Save**. The "Default Group" will be notified whenever a Flood condition occurs.

#### <span id="page-10-0"></span>**Example 3 – No Disarm Event Notification**

In the example below; a No Disarm event was chosen to notify the Default Group of users. This type of notification might be used when you want to be notified when a child is due home from school by a certain time; and did not arrive at the home. When the No Disarm condition occurs (by the specified time), each member of the Default Group will be notified.

1. On the Events, Rules & Notifications bar, click the **Setup** icon.

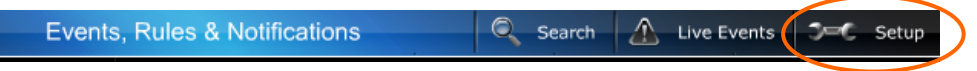

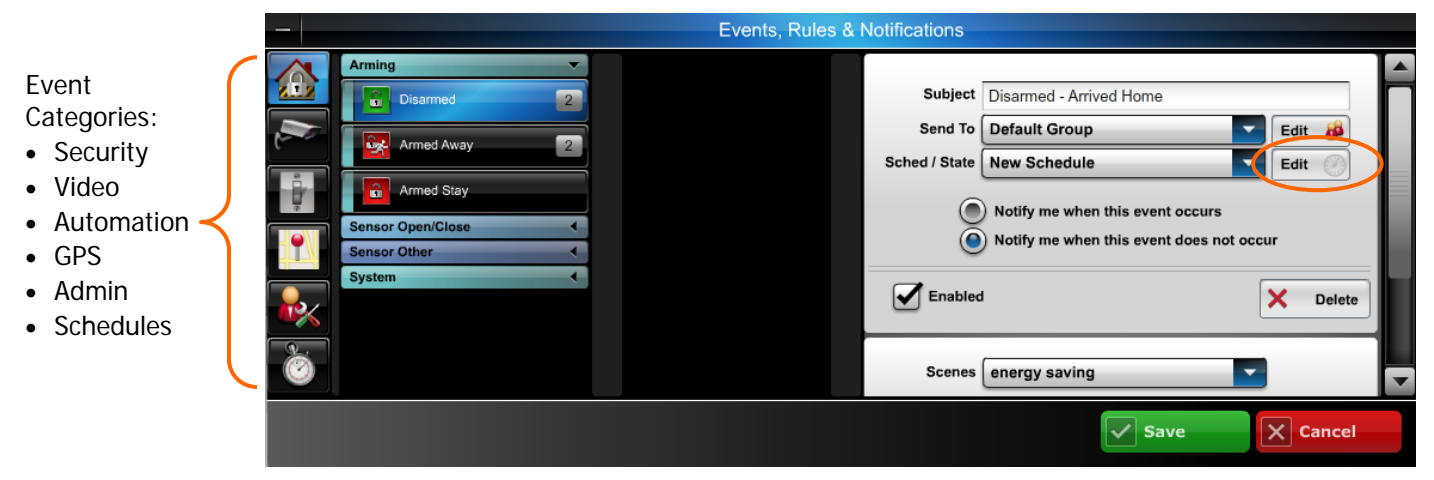

- 3. From the  $Security > Armstrong$  event category, choose the event (Disarmed) to be notified of.
- 4. At the right, click **Notification**. The notification info window appears.
- 5. Enter a Subject name for the notification. Then from the Send To drop-down menu, select the user group to notify. (Ensure the **Enabled** box is checked.) Since you want to be notified if this event DOES NOT occur, ensure the **Notify me when this event does not occur** is selected.
- 6. Since this is a time dependent event, click the Sched/State **Edit** button to setup the schedule.

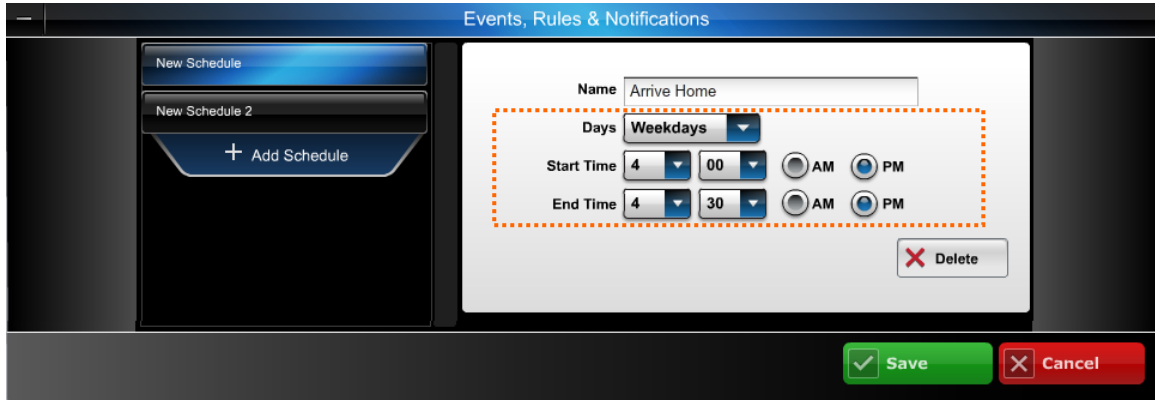

- 7. Set the schedule parameters, then click **Save**.
- 8. The "Default Group" will be notified whenever a Disarmed condition DOES NOT occur by 4:30 pm on any weekday.

#### <span id="page-11-0"></span>**Example 4 – Video Triggered Event Notification**

In the example below; a video camera will detect motion when the security system is armed away. Any detected motion will be used to trigger a notification to the Default Group of users. This type of notification might be used when you want to be notified if there is motion in a store after hours.

When video motion occurs, each member of the Default Group will be notified.

NOTE: For configuring the camera become familiar with the "*Edit camera settings*" topic, and particularly the information on "Event Detection Areas" as needed.

1. On the Events, Rules & Notifications bar, click the **Setup** icon.

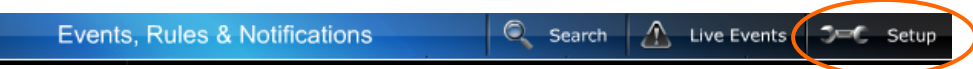

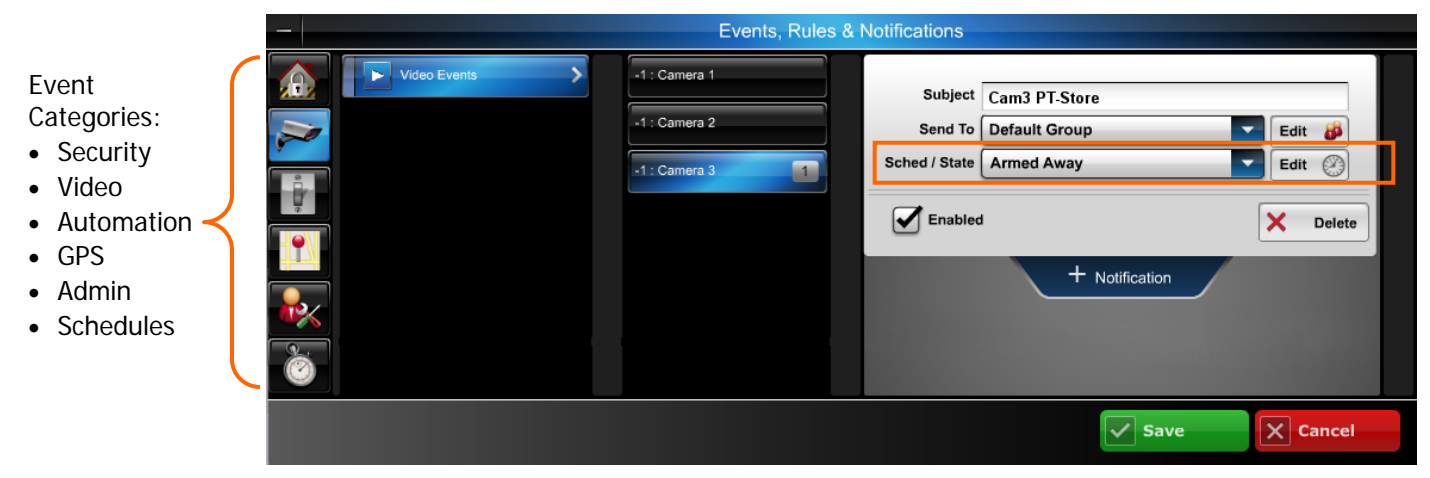

- 3. At the left, choose the event category Video > Video Events > Camera 3.
- 4. From the Sched/State drop-down field, choose **Armed Away**.
- 5. The "Default Group" will be notified whenever camera 3 detects motion when the security system is Armed Away.

#### <span id="page-12-0"></span>**Example 5 – Scheduled Event Notification**

In the example below; when the High Value Tool Room is opened during the night shift, a notification will be sent to the Default Group of users. This type of notification might be used when you want to be notified of an event that might occur during a certain time schedule when the security system is disarmed. When this event occurs (during the scheduled time), each member of the Default Group will be notified.

1. On the Events, Rules & Notifications bar, click the **Setup** icon.

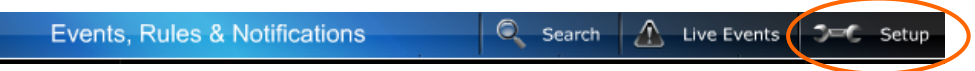

2. You start by picking from the event categories; Security, Video, Automation, GPS, Admin, or Schedules.

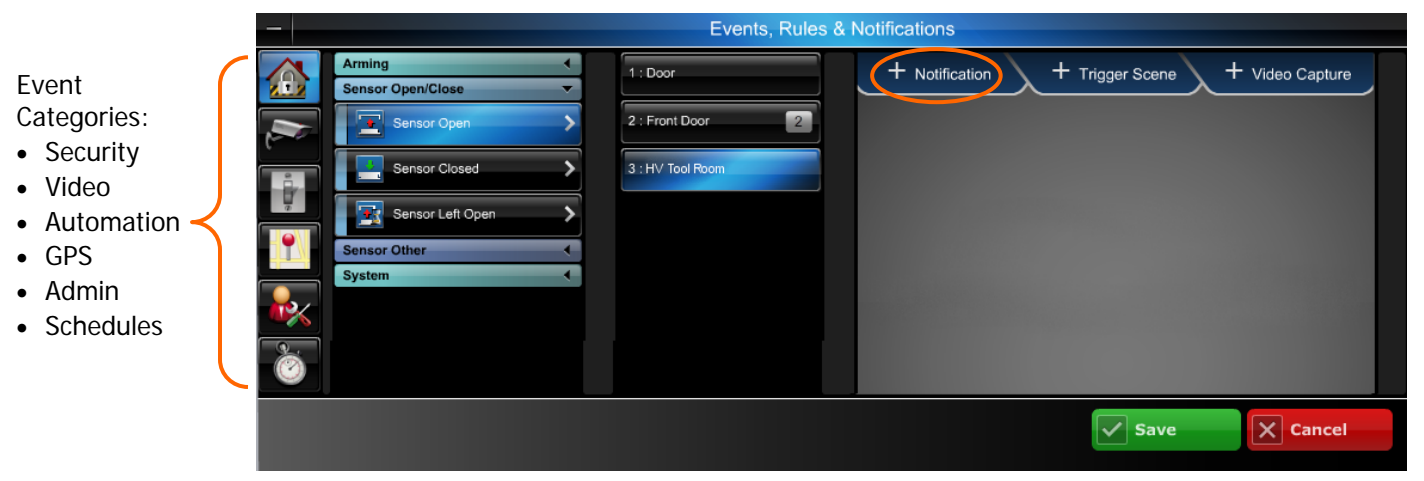

- 3. From the Security > Sensor Open/Close event category, choose event Sensor Open, then HV Tool Room.
- 4. At the right, click **Notification**. The notification info window appears.

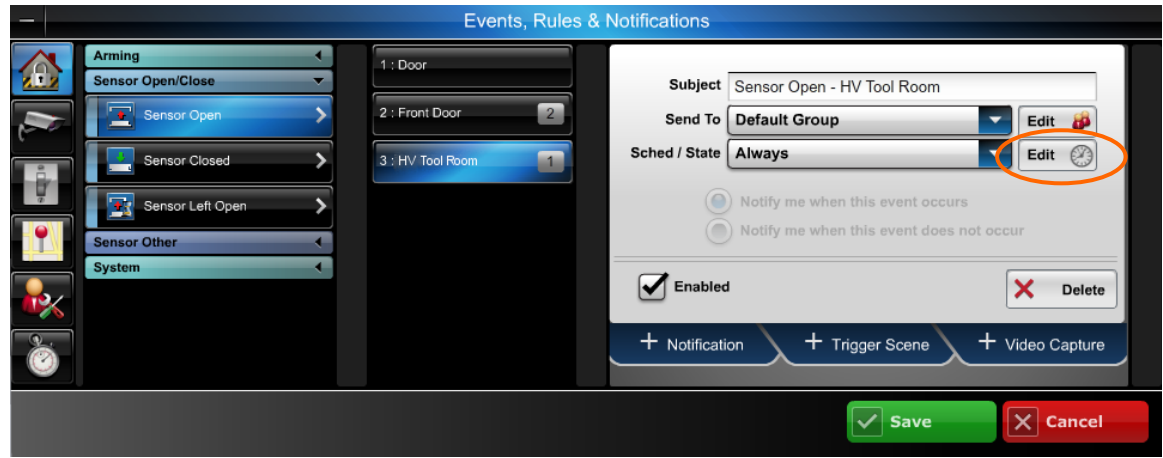

5. Since this is a time dependent event, click the Sched/State **Edit** button to setup the schedule. Click **Add Schedule**. The schedule window appears.

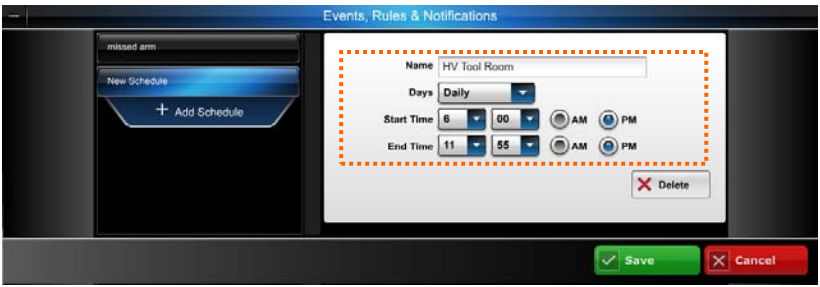

- 6. Enter a Name for the schedule (such as HV Tool Room). Then set the schedule parameters and click **Save**.
- 7. Repeat steps 2 thru 4.

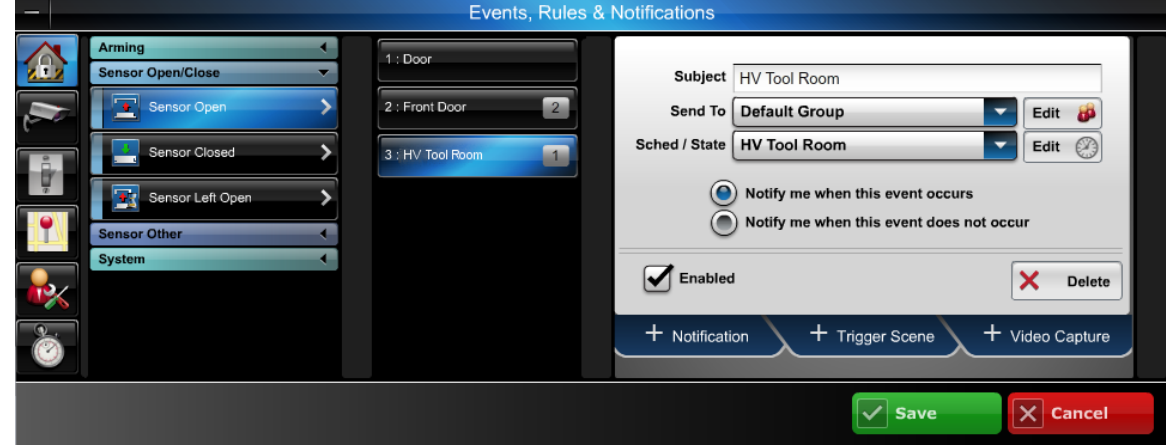

- 8. Enter a Subject name for the notification. Then from the Send To drop-down menu, select the user group to notify. (Ensure the **Enabled** box is checked.)
- 9. From the Sched/State drop-down menu, select the schedule (i.e., HV Tool Room) you just created then click **Save**. The "Default Group" will be notified whenever the High Value Tool Room is opened on the night shift.

# <span id="page-13-0"></span>Users module

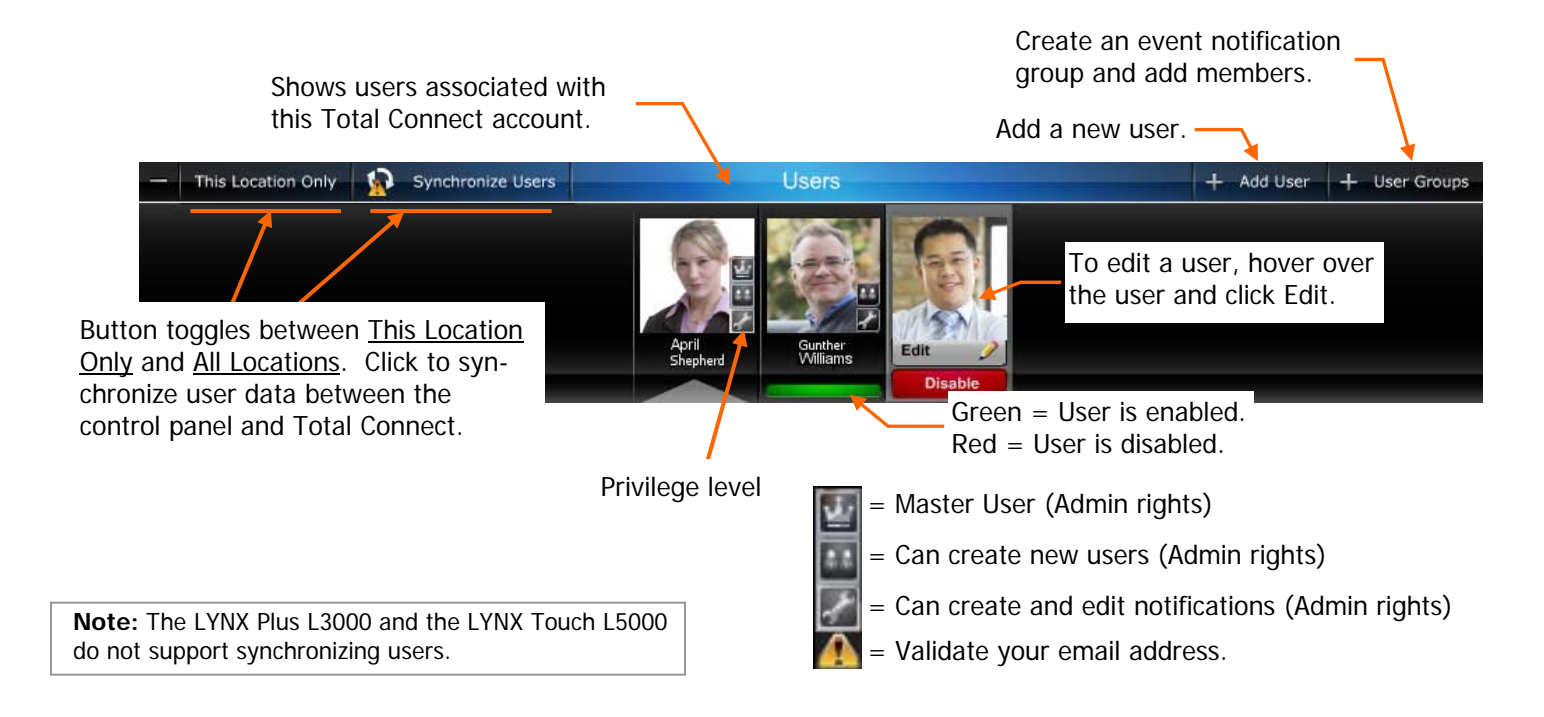

### <span id="page-14-0"></span>**Adding or editing users**

#### **Notes:**

User Name: 6-80 character length (not case sensitive) Password: 6-32 character length (case sensitive) Valid Entries: 0-9, A-Z and ? ! @ # \$ % ^ \* - \_ = +.

**4.** Enter the control **Panel User** number assigned for the user. This is for email and event logs when the system is armed/disarmed and will display the user's first and last name.

If the Enable User Code Sync is checked, the "Panel User" field will be grayed out and the "Panel User" number cannot be changed.

**5.** Enter the 4-digit **User Code**, so this user will not be prompted for it when arming/disarming the security system. Check the desired boxes to grant access to devices.

If master user, refer to the Enable User Code Sync Rules on the next page.

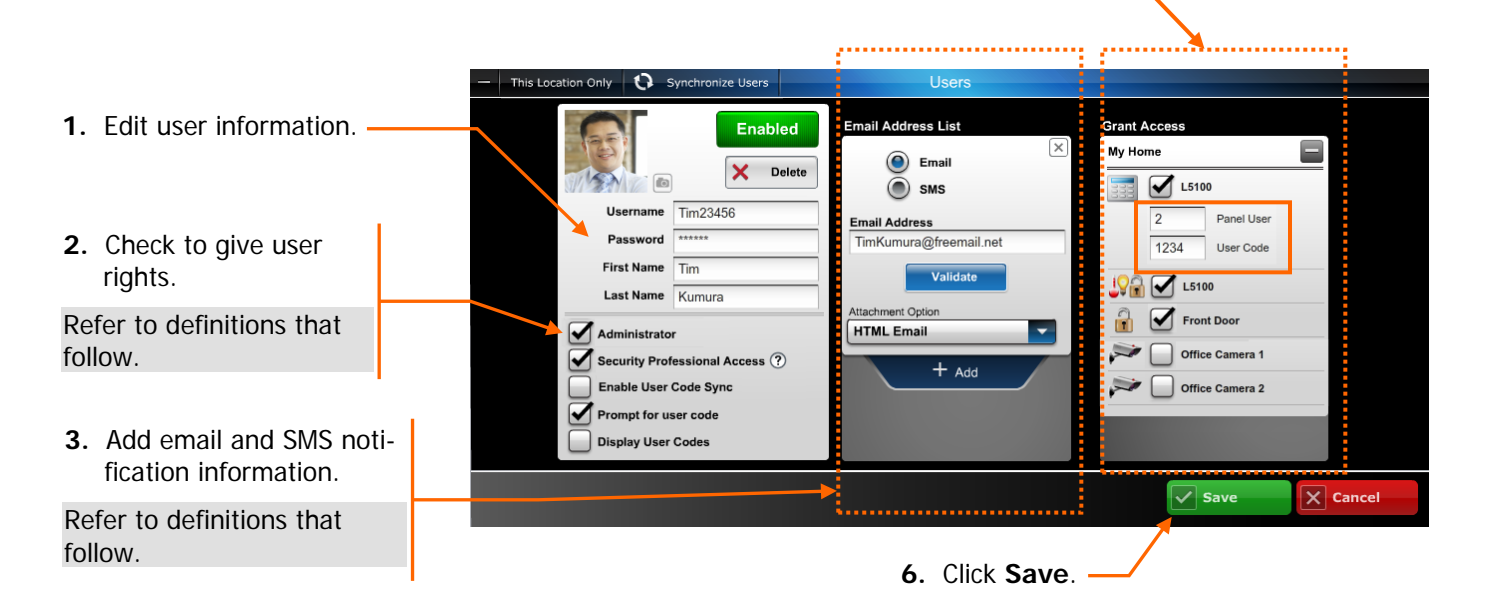

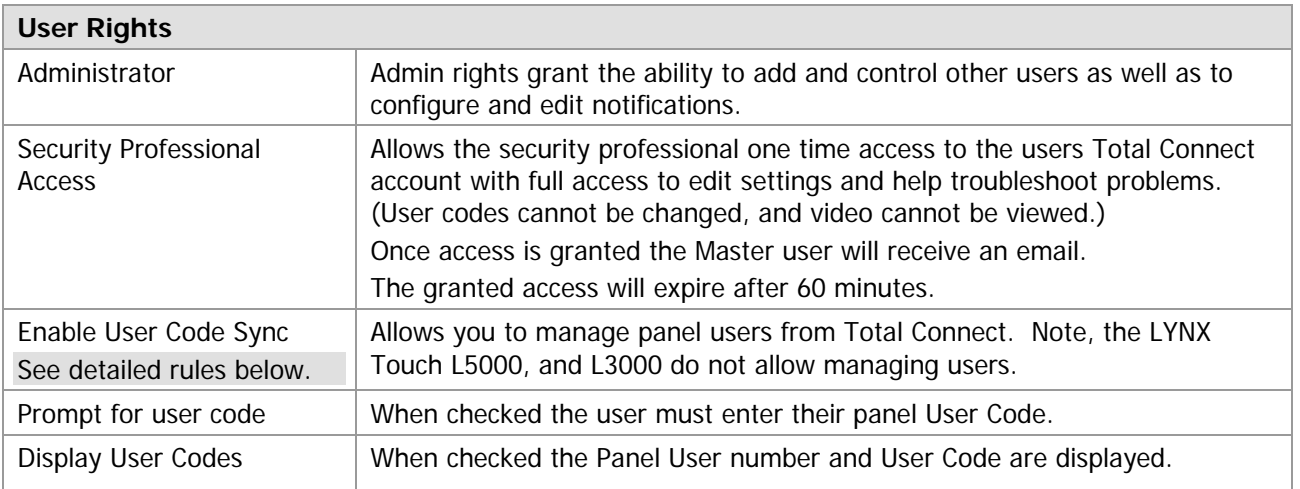

#### **Enable User Code Sync Rules**

Only the Master User that is assigned to the control panel can synchronize user codes. When synchronizing users for the first time, the Master User Code in the Total Connect database must match the Master User Code programmed in the security system's control panel.

When the Master User changes a user code and performs a sync, a successful change can be verified by checking the Events Rules & Notifications (Admin Logs) for a synchronization event.

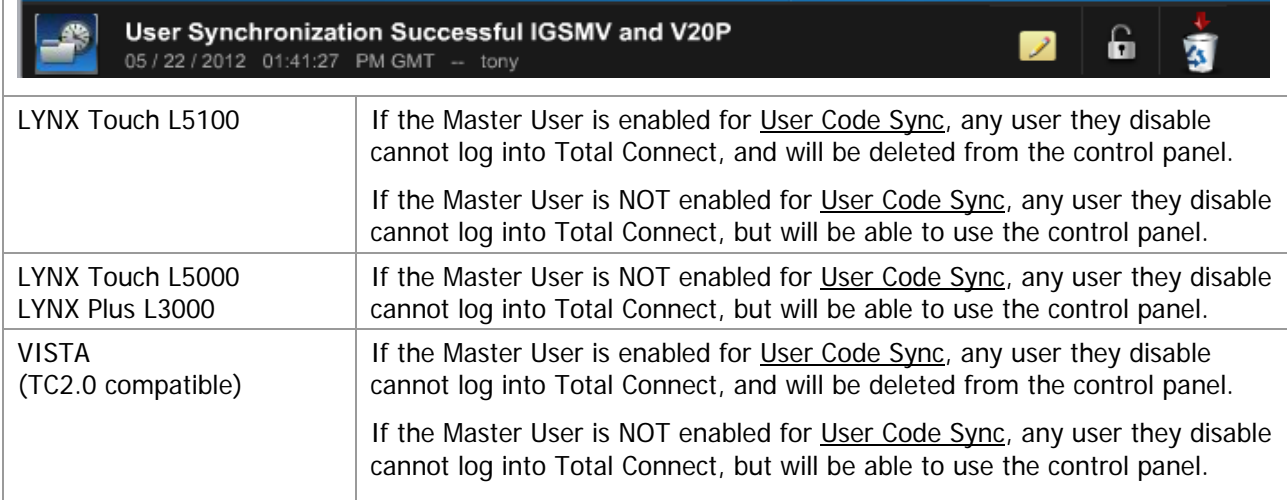

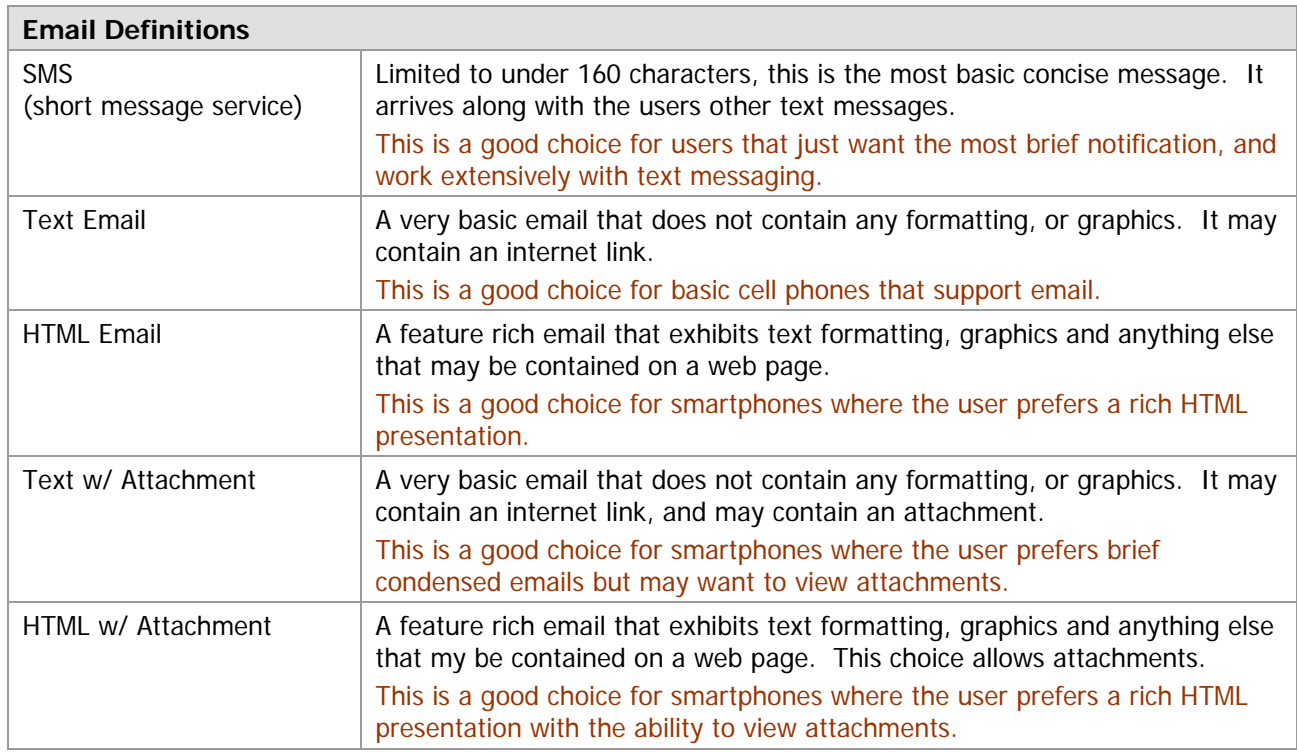

#### <span id="page-16-0"></span>**Creating an event notification group and adding members**

This is where you configure which notifications are sent to each user group. Some important points are:

• Each member must be assigned to a group (a group can contain one or more members). Also the master user is a predefined group (default group).

You can select only certain

- Within a particular group you can choose ALL members, NO members, or only certain members.
- The notification list can be enabled or disabled as needed.
- 1. Select from an existing group or click **Add Group**.
- 2. Enter a Name for the group, then check **Enable This List**.
- 3. If desired, select only certain members within the group.
- 4. Click **Save**.

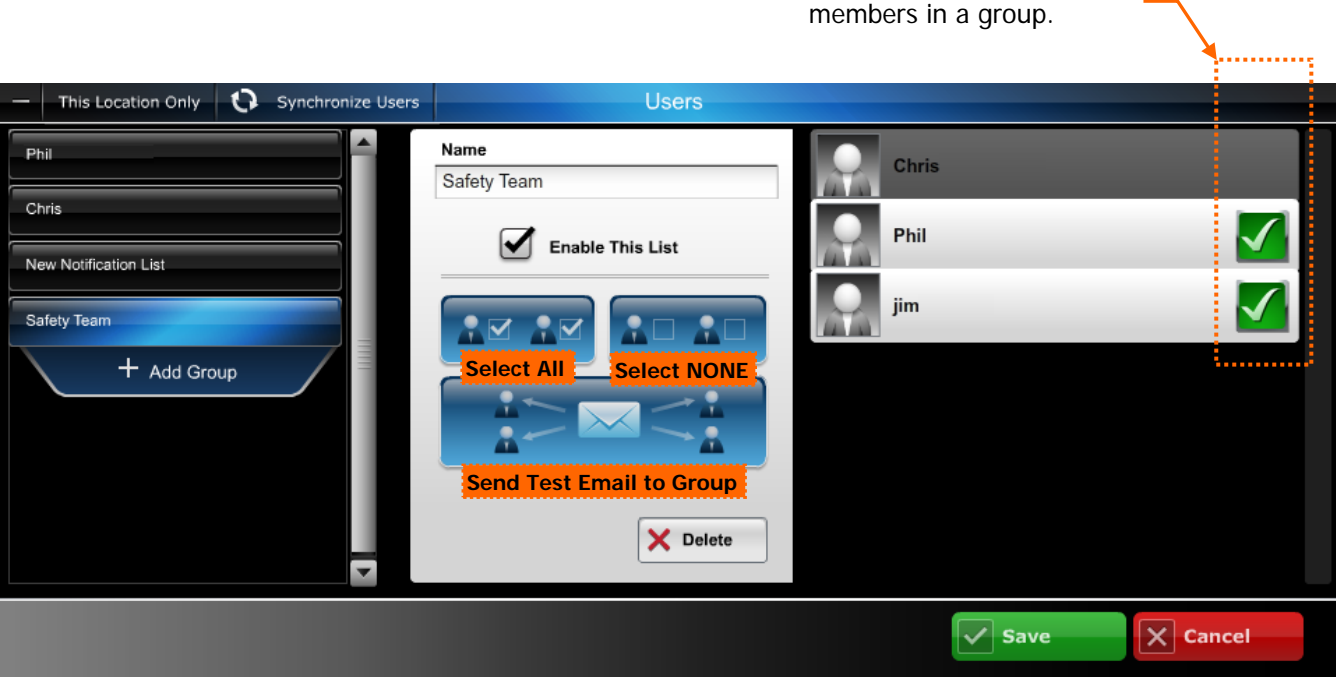

# <span id="page-17-0"></span>Locations module

This is where you can edit information on a particular location.

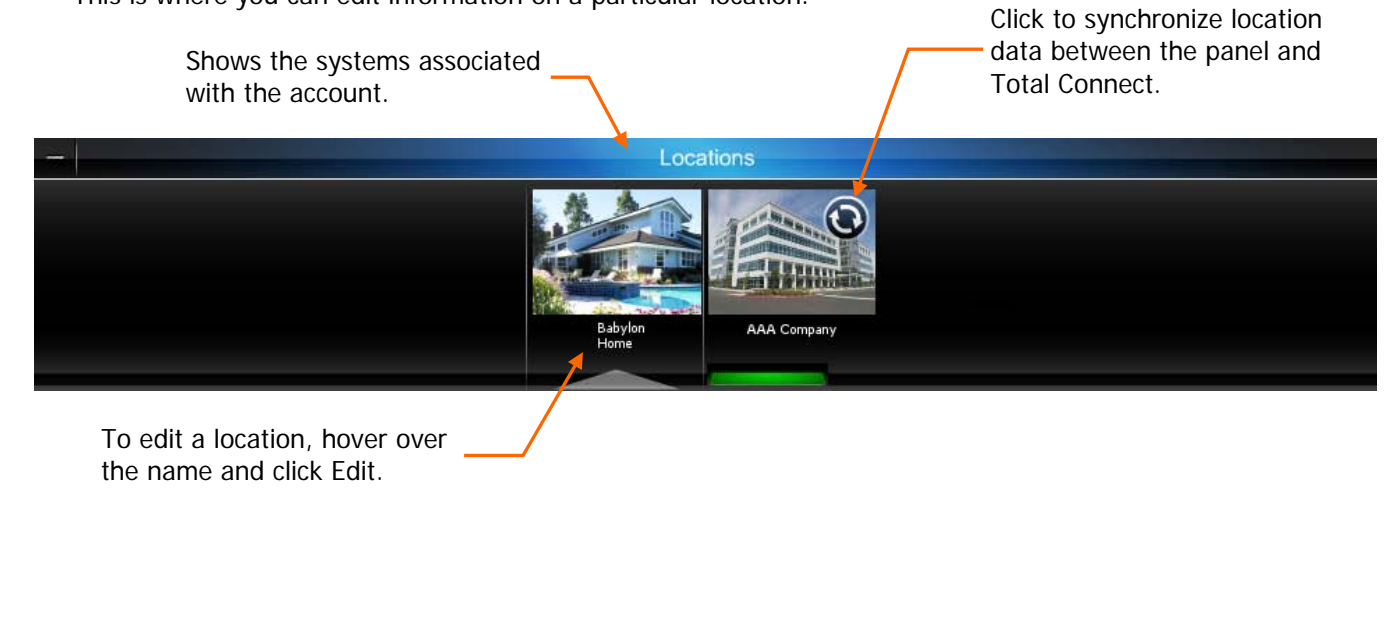

#### <span id="page-17-1"></span>**Editing the location**

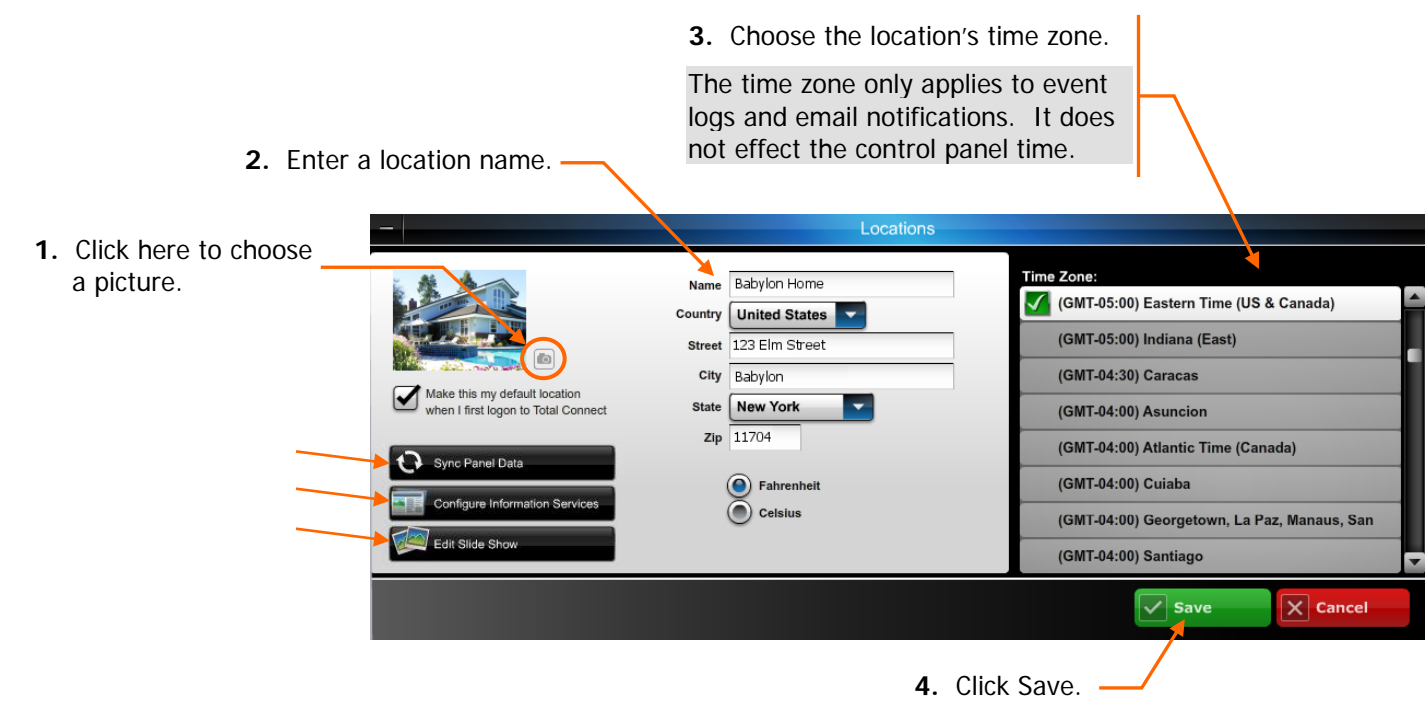

#### <span id="page-18-0"></span>**Configure information services**

This feature allows you to add weather information to the Total Connect information area, and content such as weather, news, traffic, and notes to the LYNX Touch L5100 display.

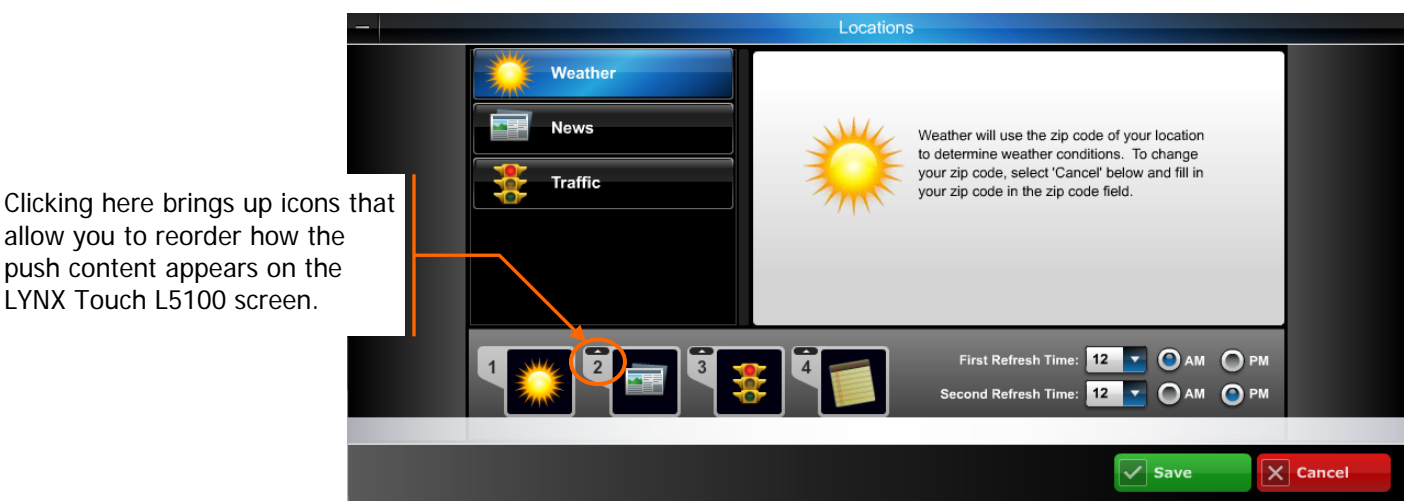

#### <span id="page-18-1"></span>**Edit slide show**

#### (Contact your security provider to get this optional "Information Services" feature.)

This tool supports the LYNX Touch L5100 control slide show feature. It allows you to add, crop, and delete photos. Pictures are cropped to 480 x 272 pixels.

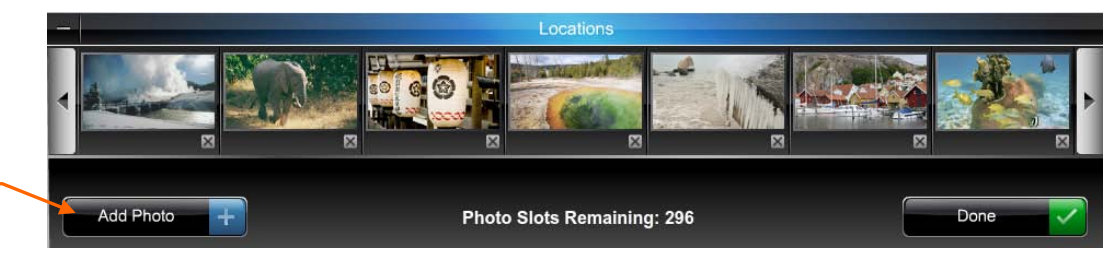

- **1.** Click to add a picture from your PC.
- **2.** Click "Choose Photo" and navigate to the file on your PC.
- **3.** Position and resize the crop box.

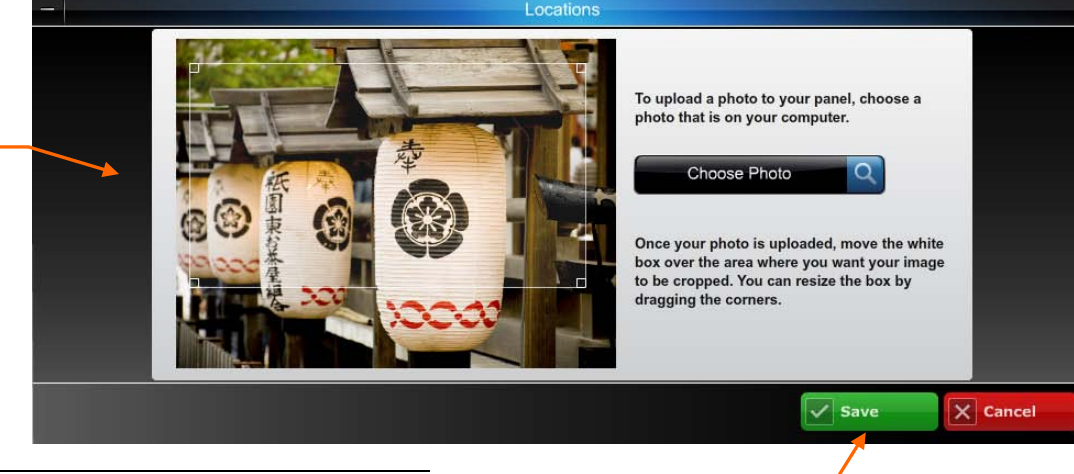

- The files must be either .JPG or .PNG and under 2 MB. **4.** Click Save.
- Up to 13 MB of space is available.
- The LYNX Touch L5100 must be communicating using Wi-Fi.
- 

# <span id="page-19-0"></span>Automation module

This module is for those security systems that support Z-Wave automation devices. Security systems such as the LYNX Touch L5100 support Z-Wave automation devices.

Automation allows control of door locks, lights, outlets, shades, and thermostats. In addition to manual control of these Z-Wave devices through Total Connect you can create a "Scene" that would control a group of Z-Wave automation devices when a specific condition occurs. (Control of automation devices is restricted to users that are granted permission. See the topic "Users" for more information.)

Conditions such as arming and disarming a security system can trigger a "Scene" to be run.

Let's look at the Automation module.

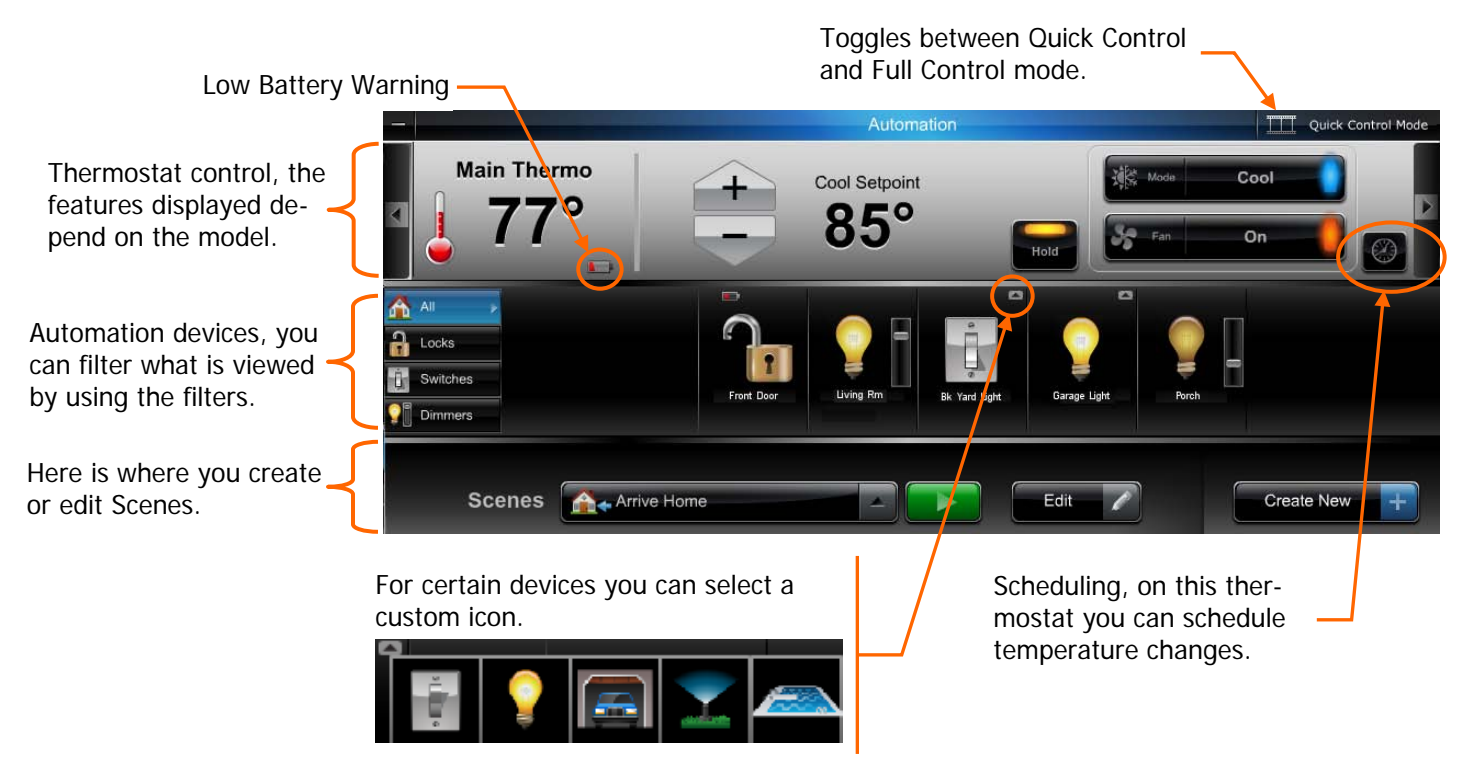

In the next topics we will explore Thermostat scheduling and creating an Automation Scene. Note, that whenever you save a created or edited a scene you will receive a temporary pop-up reminder to synchronize your panel. This will send the new scene information to the control panel.

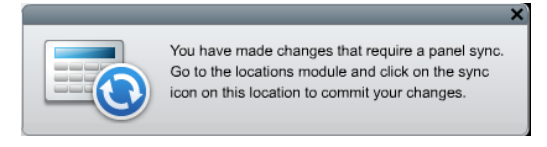

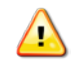

After getting familiar with the Automation module, please read the "Automation helpful hints" subtopic later in this document.

### <span id="page-20-0"></span>**Thermostat scheduling**

- 1. Click the clock icon to open the thermostat scheduling.
- 2. The scheduling window appears.

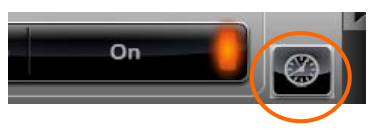

If the temperature falls outside the threshold limits, an email notification is sent. (Needs to be setup, see the "Setting up event notifications" topic.)

Drag the slide buttons to set the time.

Click the slide button to pop up a temperature setting box.

In this example since Week Days was selected, your settings will apply to all the highlighted days.

Select the days of the week to set.

Another choice is to just load the "Energy Star Defaults" for your thermostat.

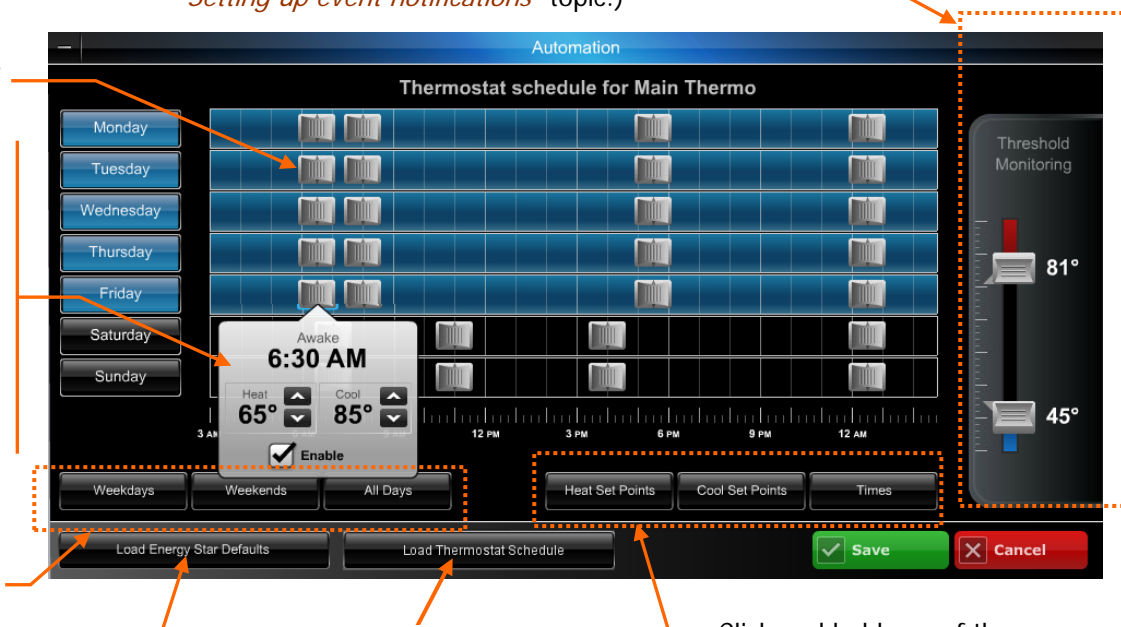

This appears when there are multiple thermostats. It enables you to duplicate the schedule of the first thermostat to other units.

Click and hold any of these momentary buttons to display specific information.

With the momentary "Heat Set Points" button depressed, the temperatures are displayed.

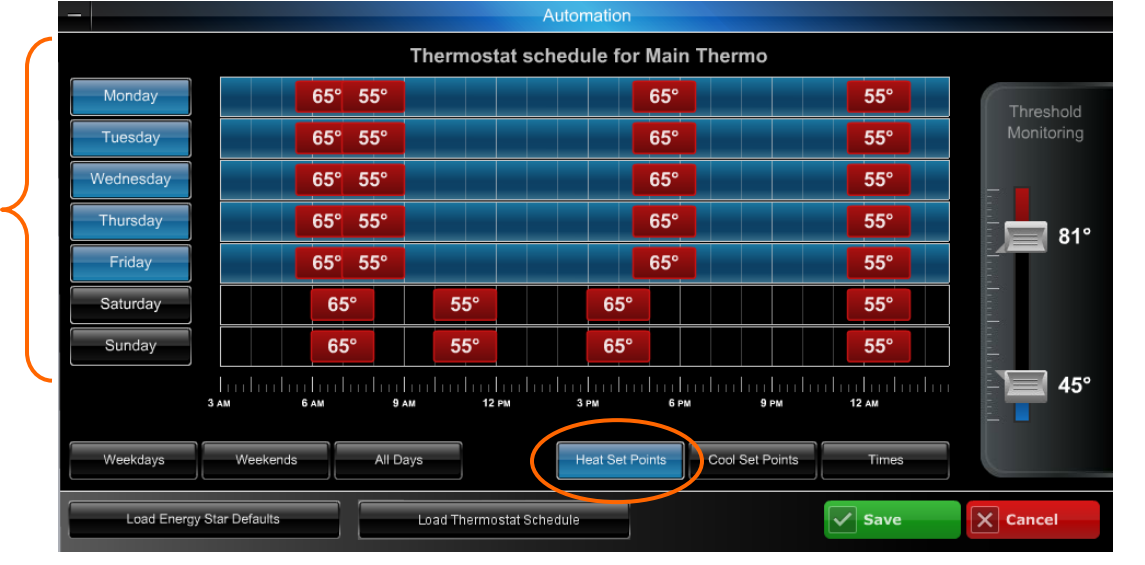

#### <span id="page-21-0"></span>**Creating an automation scene**

Here we will use the Automation module to create a simple scene to control your automation devices during a vacation. In this scene you want the following scenario to take place when you leave the premises for a vacation:

- When you leave, the automatic front and rear door locks will lock.
- The living room light will be dimmed to 80%.
- The kitchen light will be dimmed to 80%.
- The porch light will be dimmed to about 25%.
- The electric porch heater will be set to off.
- The main thermostat will be set back to 62 degrees to save energy.

To create the Vacation scene:

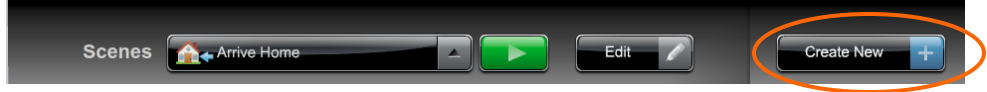

1. Click **Create New**. Then in the Scene Name field, enter the name "Vacation", then choose an icon.

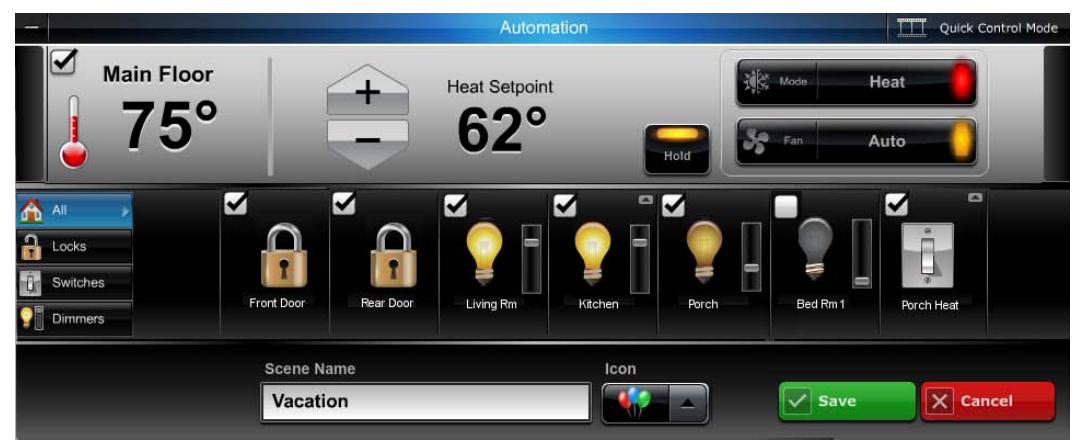

- 2. In the device area, ensure the ALL filter is activated so you can see every device. Use the scroll left and right arrows if necessary to find the automation device.
- 3. Since we want the front and rear door locks in the locked mode, check the box by each lock to include it in this scene. Click the front and rear door lock icons to attain the LOCKED state.
- 4. Find the living room light device, and check the box to include it in the scene. Set the dimmer slide to about 80%. Repeat this for the kitchen light, and the porch light, using the dimmer slide to the desired illumination level.
- 5. Find the porch heater and check the box to include it in the scene. Click the icon to attain the OFF state.
- 6. Look at each device and ensure only those devices to be included in this scene have their box checked.
- 7. Set the thermostat to 62 degrees and click the hold button.
- 8. Save the scene.
- 9. Click the green Run button to verify the automation devices action. Make any changes as necessary.

#### Using the scene:

When you leave for vacation you would arm the security system in the normal manner. Then after leaving the premises use your smartphone or other device to log into Total Connect. At the Automation module, select the "Vacation" scene and click run.

#### <span id="page-22-0"></span>**Automation helpful hints**

There are many configuration options in the Automation module, some can be configured at the LYNX Touch control, but it is much easier to perform all these tasks from Total Connect. Manual control of your automation devices is easily done from the automation module. The same is true for creating and editing simple scenes.

However there are times when a more detailed scene is desired. As you get familiar with creating and running simple scenes, you will be ready to create more detailed scenes. Below are a collection of functions that more advanced users should be aware of.

#### General:

- Only those features offered by the Z-Wave device will appear.
- When necessary, left and right scroll arrow buttons will appear to view more devices.

#### Thermostat:

- Thermostat name is limited to 13 characters.
- Thermostat and Fan mode buttons will toggle through their different modes. If the mode button is held a pop-up list of possible modes will appear.
- When auto mode is selected, Dual set points will appear.
- When a thermostat set point is changed, the thermostat will stay at that temperature until the next set point time.
- If the Hold button is selected, the thermostat will stay at that temperature until either the hold button is pressed again, or any other thermostat property is changed. In that case the Hold button will deselect.

#### Locks, Switches, Dimmers, and Outlets:

- These devices can be dragged to the desired order.
- An "X" will appear for any device that is not connected.

#### Scenes:

- You can create up to 20 scenes with a total limit of 47 devices. Each scene is limited to 4 locks, 3 thermostats, and 40 lights/switches. (Actual limits are determined by the LYNX Touch control.)
- After creating a new scene, use the green run button to test the scene.
- When in the "Quick Control" mode (button on the Automation module), the you will see a series of scenes. Just click on the scene to run it.

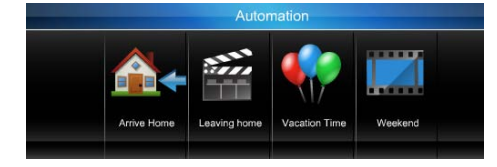

# <span id="page-23-0"></span>Video module

Total Connect lets you monitor up to six cameras, providing thumbnail images for each one (Thumbnails are updated every 10 to 20 seconds). In turn, each thumbnail image can be double clicked to open a resizable real-time streaming video viewer window.

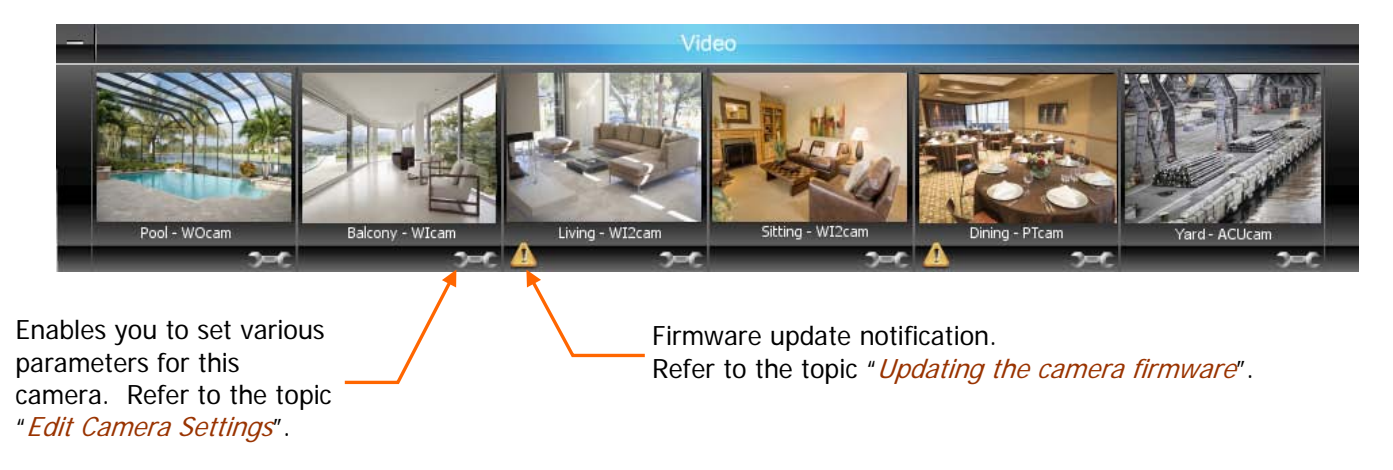

The various cameras each have different features that can be controlled. **When a particular camera is selected, only the Tool buttons for that model camera will appear.**

The table below highlights the features of each internet camera model:

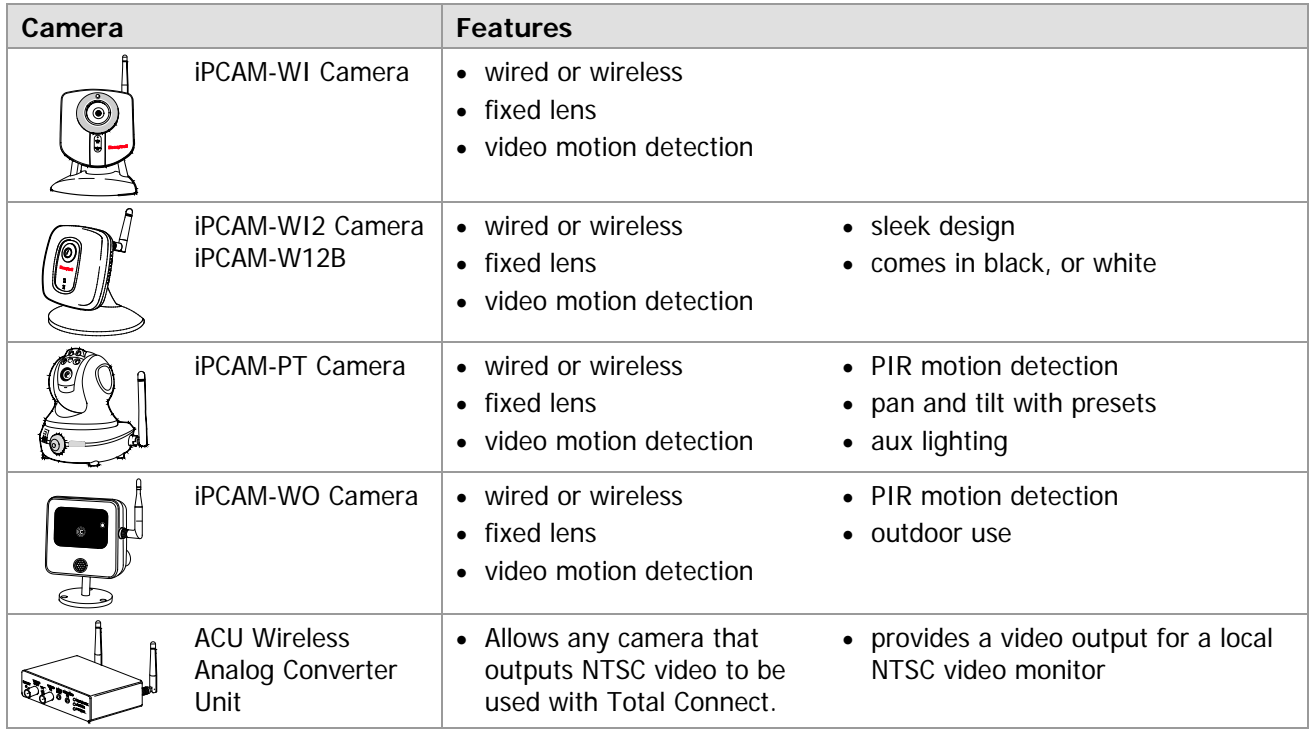

Refer to the topics that follow for details on the viewer windows, tool buttons and how to set your camera preferences.

#### <span id="page-24-0"></span>**Viewer windows**

Working from the thumbnails you can open one or more viewer windows by double clicking the thumbnail. Each viewer window;

- displays video in real time.
- can be resized, and arranged by dragging.
- displays the tool buttons based on the camera features. For information on the tool icons, refer to the "Tool buttons" topic.

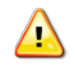

#### **About Network Bandwidth . . .**

Since the IP cameras are network devices, they depend on the network's ability to transfer data. This ability is referred to as bandwidth. Although you can stream up to 6 cameras you are limited by the network bandwidth supplied by your internet provider. In addition, be aware your actual network bandwidth will decrease depending on your local network traffic and transport servers.

There are three measurements that affect the quality of network service:

Upload Speed – The amount of data that can be transferred from the transmitting premises (where the cameras are located) in a period of time. This is measured in bits per second.

Download Speed – The amount of data that can be transferred from the receiving premises (where the Total Connect application is running) in a period of time. This is measured in bits per second.

Ping Time – Internet transfers do not go directly from the source to the destination server, instead they hop from available server to available server to reach the destination server. With each hop there is a response lag referred to as "Ping Time." Depending on the number of hops, this lag can add up.

To attain maximum video quality and frame rate from your IP camera it requires a transfer speed of 1.5 Mbps for both Upload and Download paths. Therefore to achieve this for six IP cameras it requires 9 Mbps for both Upload and Download paths. Many internet providers easily exceed this bandwidth.

If the necessary bandwidth is not available, the resolution and frame rate will decrease. If this situation occurs, consider having less viewer windows open. That will free up bandwidth for the important IP cameras you want to monitor.

#### **Below are some examples of viewer windows.**

#### **Pan/Tilt Camera, initial view**

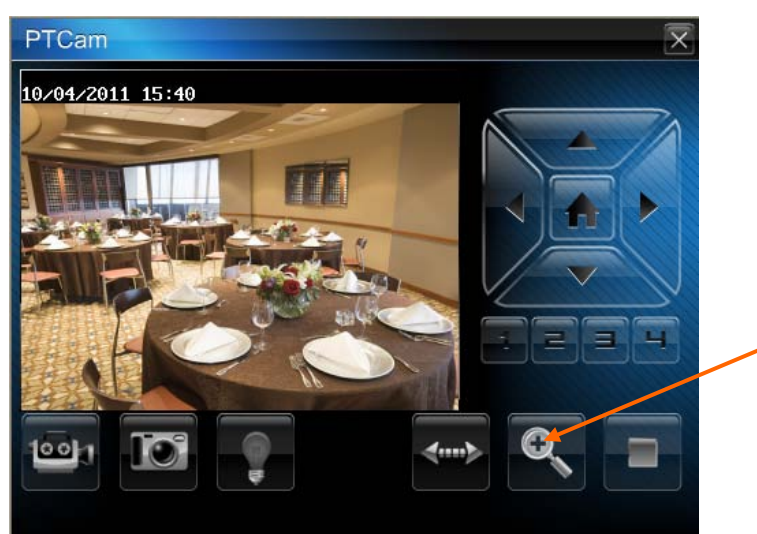

Use the Enlarge button to bring up a larger dedicated viewing window.

#### **Pan/Tilt Camera, expanded to full screen**

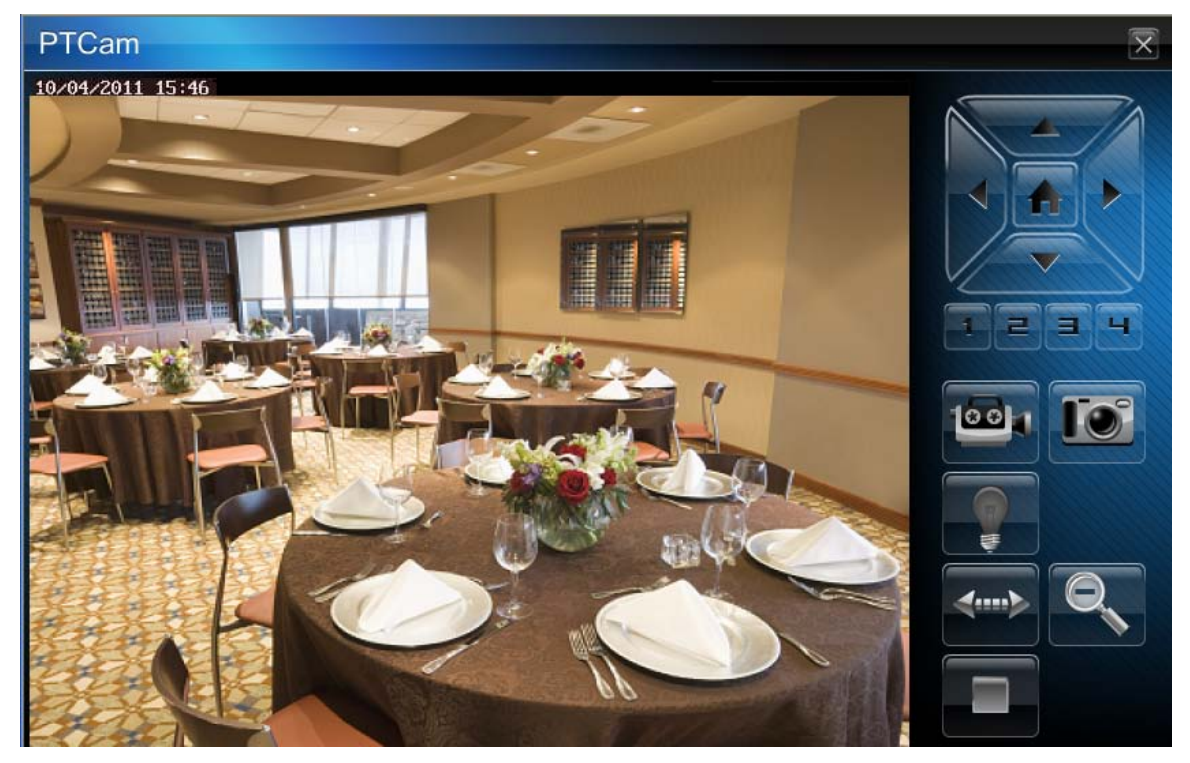

#### **The tool buttons displayed are based on the camera features.**

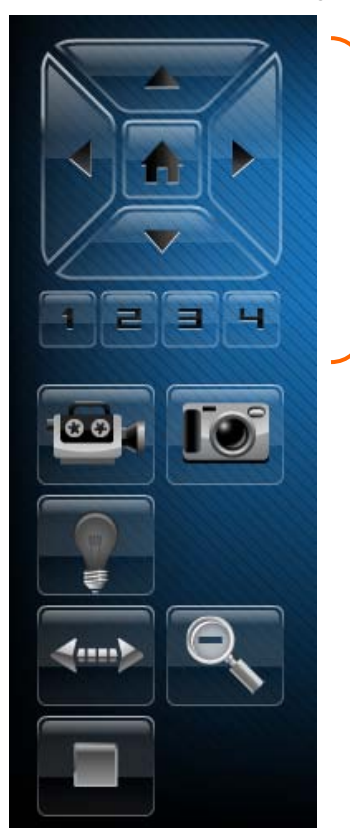

- You may use the arrow buttons to position a PT (pan & tilt) camera.
- Use single clicks and allow time for the camera to attain the new position.
- Use the center Home button to command the camera to its home position.
- Refer to the detailed description in the "Tool buttons" topic.

### <span id="page-26-0"></span>**Tool buttons**

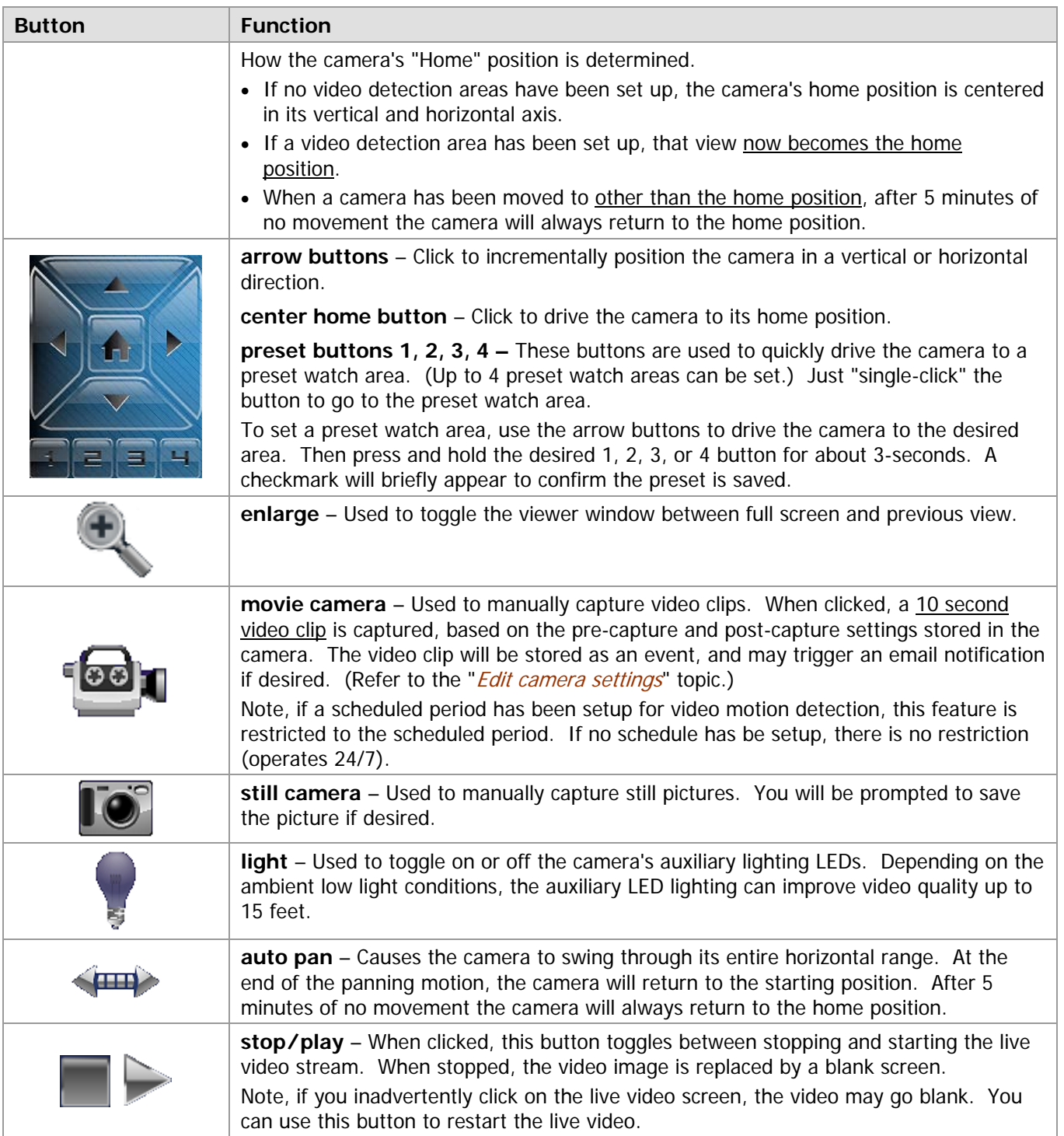

#### <span id="page-27-0"></span>**Edit camera settings**

Note, the settings for each camera are configured separately. On each camera preview window there is a Tool icon in the lower right corner, click this icon to configure the camera. It is important to know that configuration settings are stored in the camera and are retrieved when a video session is opened.

To understand the various configuration settings we will look at the settings for a typical camera. Refer to the screen shots that follow to understand how to configure each camera settings. Most settings use drop-down menus or check boxes.

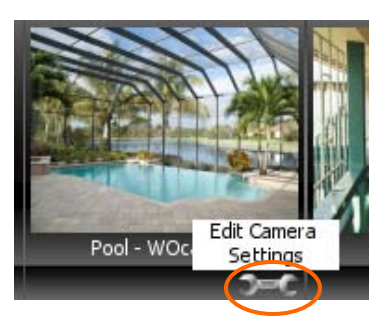

#### **Name and Date/Time**

You can assign the camera a descriptive name. Up to 15 characters may be used. The new name will appear when the next video session is initiated. You can also set your date and time preferences.

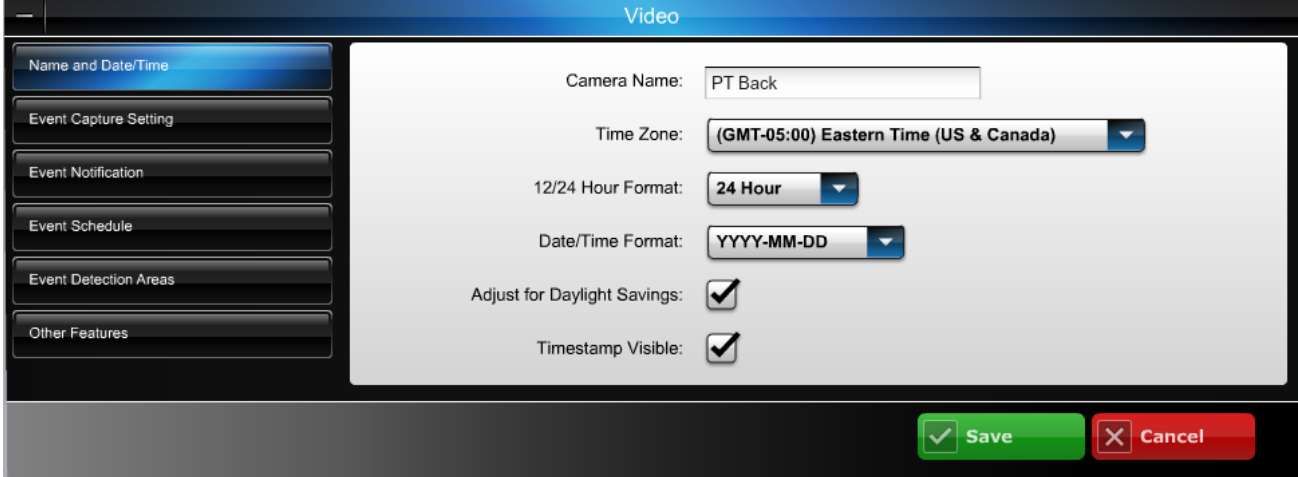

#### **Event Capture Setting**

This enables you to define the video capture window.

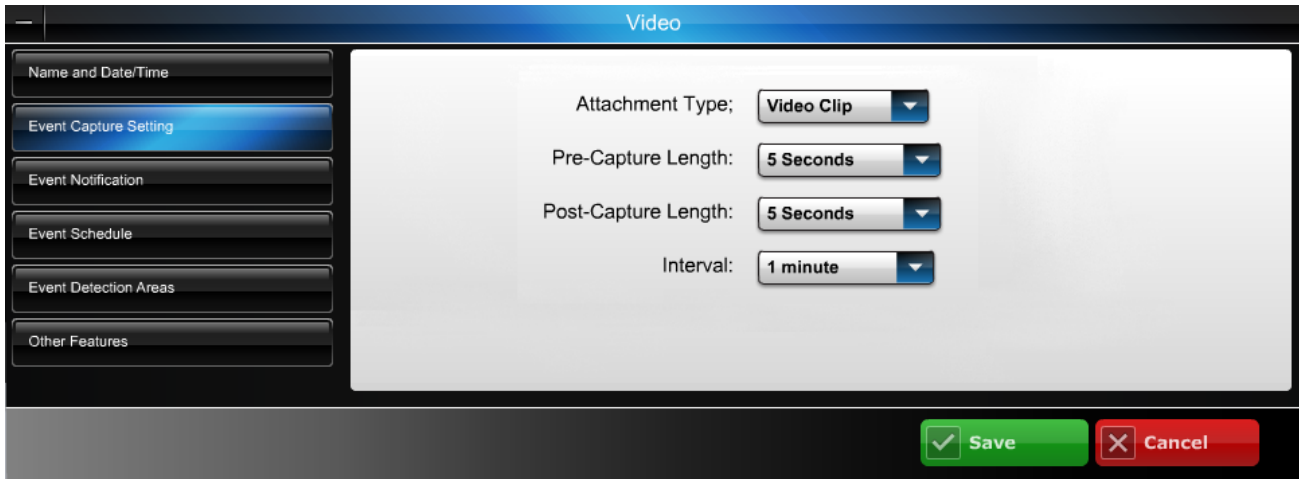

• Attachment Type - If you want an email notification, choose between sending a Video Clip or Snapshot attachment. Note, this choice also determines what will be stored in the Event History. If no choice is made, a Video Clip will be stored in the Event History.

- Pre-Capture and Post Capture Length These two settings determine the beginning and end of the 10 second period that is captured when motion is detected. For video a 10 second clip is captured, and for snapshots a series of 10 are captured.
- Interval Choose from 1 to 15 minutes before the next video motion can be captured. This setting helps reduce excessive notifications.

**Event Notification –** This enables you to set which Triggers will be used to cause certain actions. Depending on the camera type, features that are not supported will be grayed out. Triggers can be from a security system control panel Input, the camera's PIR detector, or video Motion. One or more may be selected.

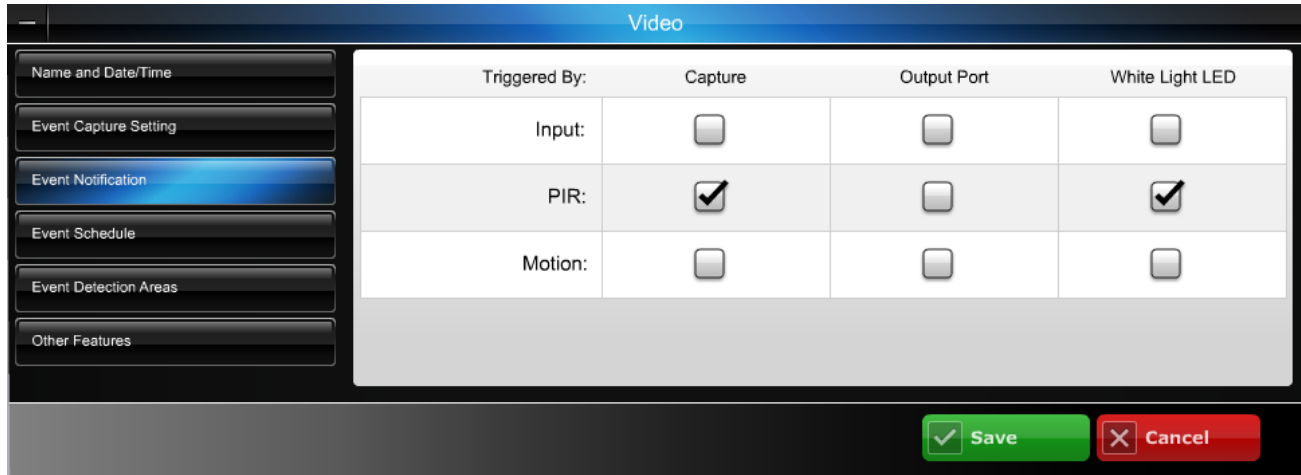

Choose the triggered input(s) that will capture video:

- Input Triggered by the security system's control panel. Such a trigger may come from a door opening, safe opening, etc. (This Feature is Reserved for Future Use.)
- PIR Triggered by the camera's PIR sensor. Will trigger on movement within the PIR sensor view. There are no masking, sensitivity levels or adjustments. DO NOT choose if Motion detection is going to be used.
- Motion Triggered by video analytics within four user defined "Event Detection Areas". Motion is determined by comparing current and previous video frames. DO NOT choose if PIR detection is going to be used.

Determine what action results from the triggered input:

- Capture The video or snap shot is stored in the Event History and can be sent as an email notification if desired.
- Output Port Connector port on the camera can be used to turn on light or sounder, etc. (This Feature is Reserved for Future Use.)
- White Light LED The camera's white light LEDs turn on for the 10 second video motion capture period.

**Event Schedule –** This allows setting schedules that define when a motion event can be detected. Schedules may be deleted by clicking the "X" adjacent to the schedule.

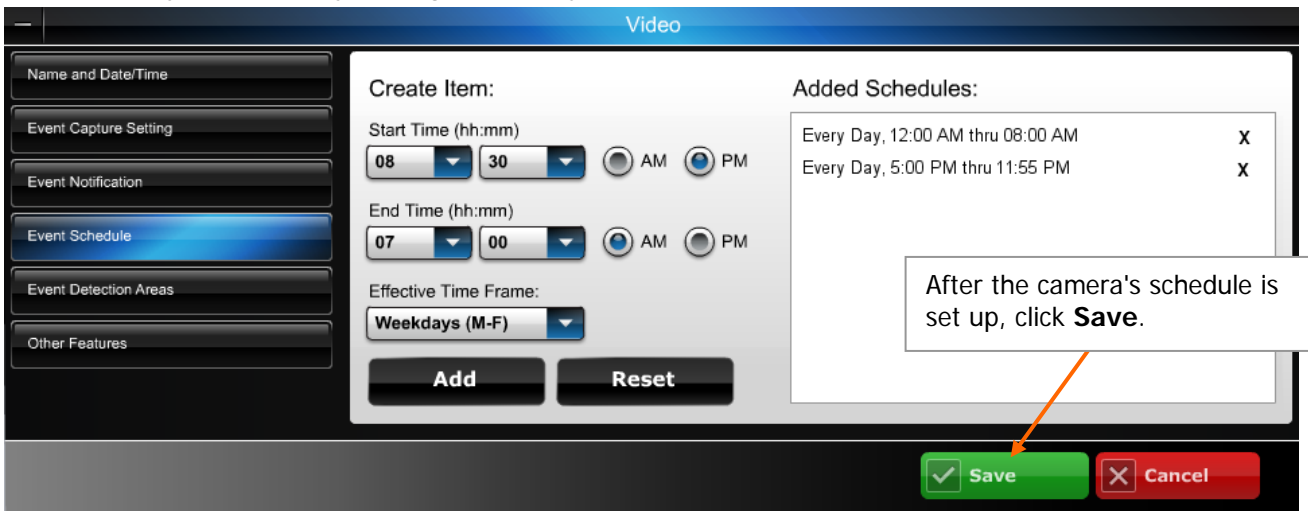

**Event Detection Areas –** This allows setting up to 4 detection areas where the video motion Activity Threshold can be adjusted. When an area is activated by checking the box, a transparent colored Detection Area will appear on the screen. You can drag and resize the box as desired. Click **Done** when all the areas are configured. Motion detected in any area will trigger a video event and store a video clip or series of snapshots.

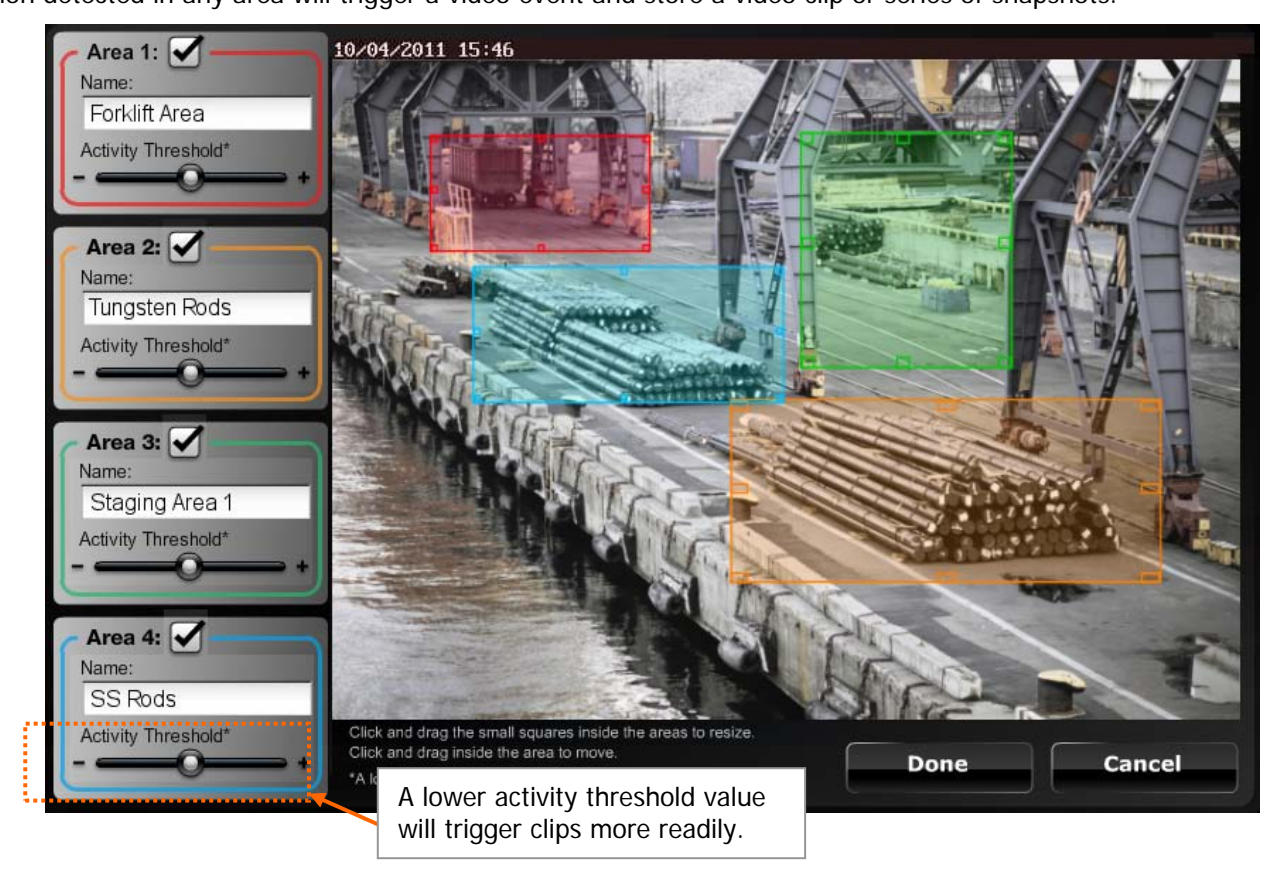

NOTE: After setting up the detection areas, go to the topic "Setting up event notifications" and ensure all the desired notifications are enabled. Also refer to the next topic "Improving video captures" to learn how to get optimum capture results.

#### <span id="page-30-0"></span>**Improving video captures**

**Adjust the capture box to concentrate on the specific area –** Think about the likely scenario where a person is going to enter or exit through a door. In the example below, the capture box frames the door area and a little more. This way the person becomes a larger percentage of the capture box, improving the capture results.

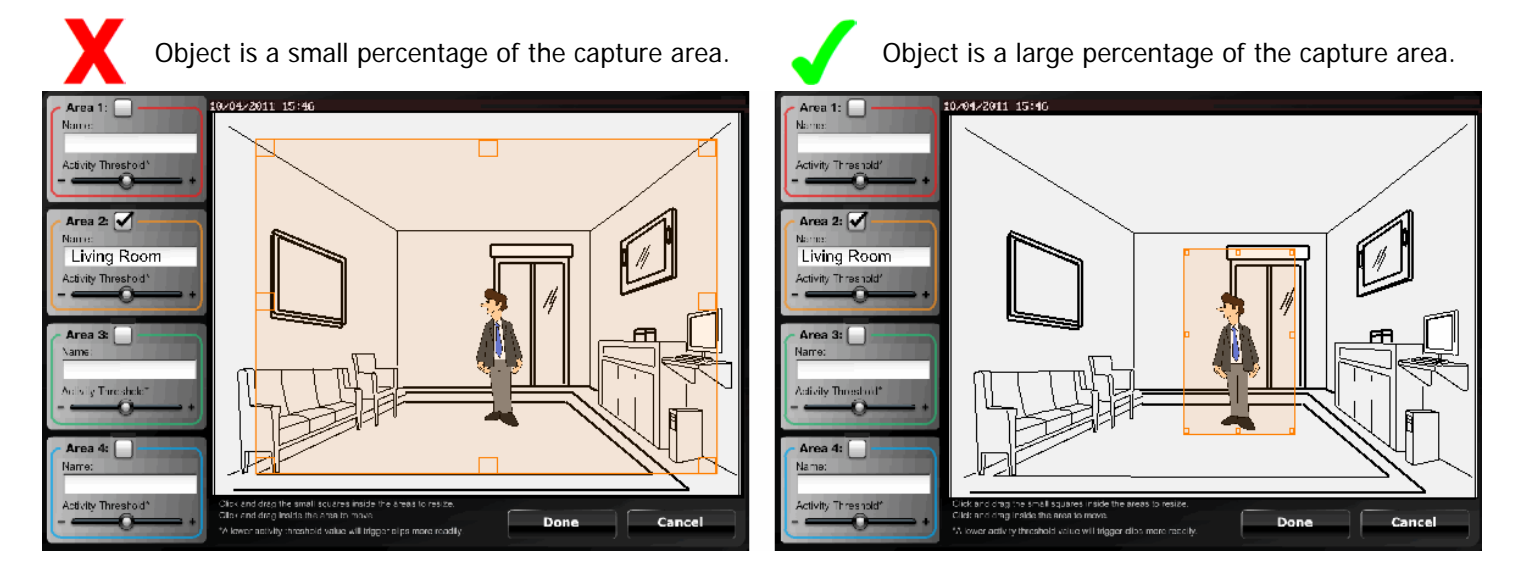

**Be aware of a poor lighting, or a low contrast situation –** This typically occurs outdoors at dusk or at night. The existing lighting might be a simple porch, pole lamp, or moonlight. In either case the contrast will be poor, and colors will be muted.

The same situation can also exist in a lobby or store area after hours when full lighting is not provided. These situations make for poor capture results.

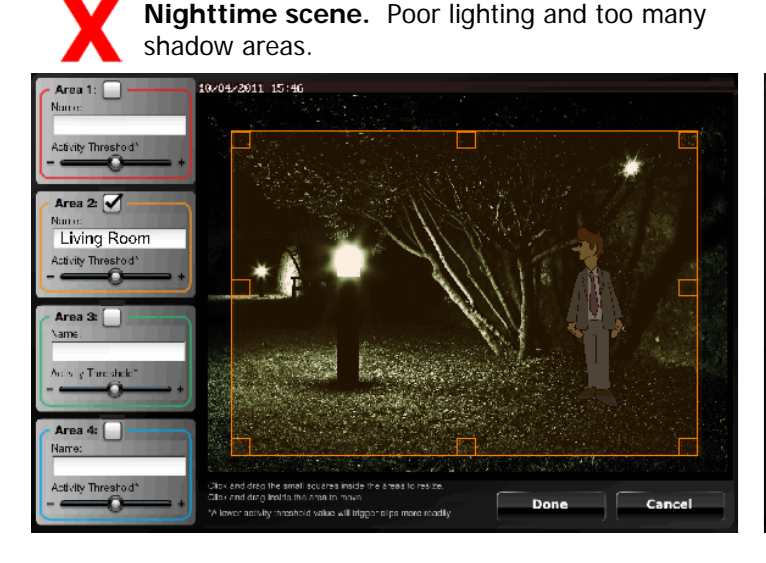

**Nighttime Scene – Improve capture success by: Dusk Scene – Improve capture success by:**

- 
- distributing the lighting so as to reduce shadows adding overhead flood lamps to fill shadows
- using brighter lights

**Dusk scene.** Poor indicate is the matrix of the contrast and muted colors.<br> **Dusk scene.** Poor contrast and muted colors.

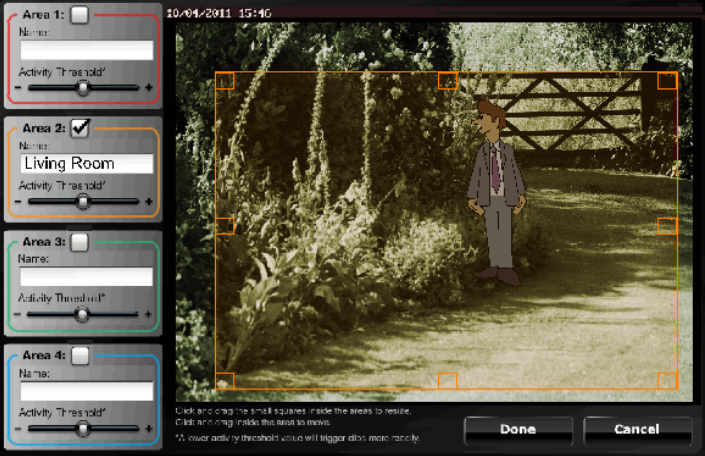

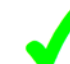

- adding more lights adding pathway lighting
	-

#### **Other Features**

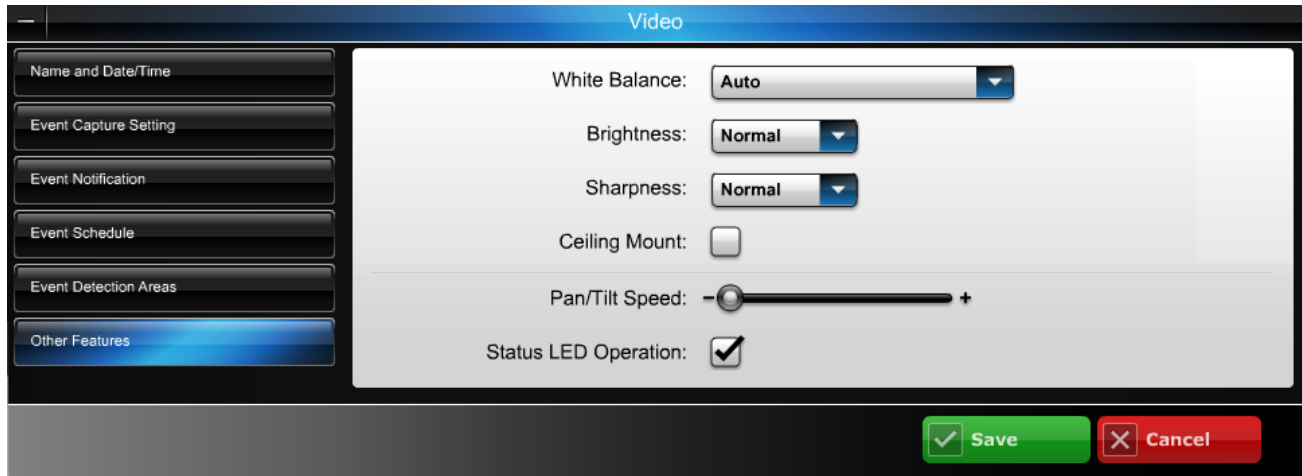

- White Balance, Brightness, Sharpness Enables adjusting the video parameters as desired.
- Ceiling Mount For cameras that are ceiling mounted, check the Ceiling Mount box to invert the image.
- Pan/Tilt Speed Allows choosing the camera panning speed. Note, a slower speed will give clearer video.
- Status LED Operation Uncheck this box to turn off the camera's status LEDs for stealth operation. Although the camera will appear as not operating, all functions are working.

#### <span id="page-32-0"></span>**Updating the camera firmware**

If your camera is not running the latest firmware an Update icon will appear.

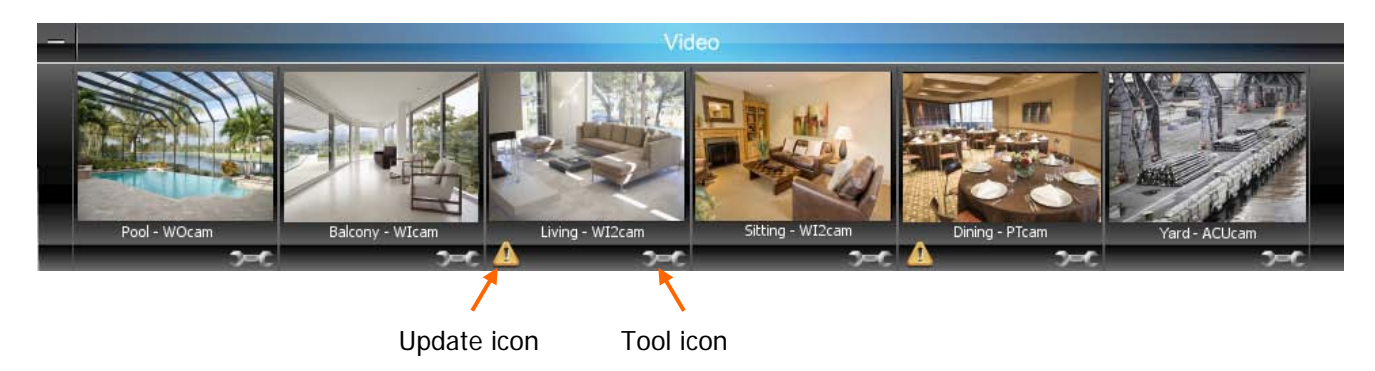

- 1. Click on the Tool icon in the lower right corner.
- 2. The **Firmware** update window appears.

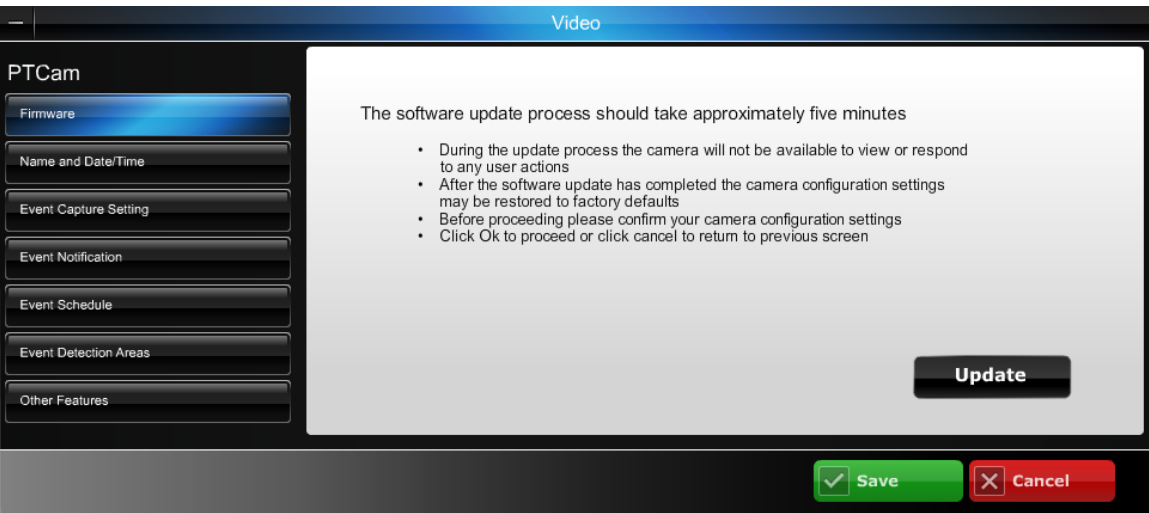

- 3. Click the **Update** button. A confirmation message appears. Click **OK** to the confirmation message to proceed.
- 4. During the firmware update process the video image will be replaced with a tool image. You can continue using other cameras. When the firmware update completes, normal operation for that camera is restored.

# <span id="page-33-0"></span>Video troubleshooting

If you are experiencing any difficulty with your video, please refer to the information below.

#### **SYMPTOM – The thumbnails are working but there is no streaming video.**

**Cause:** Your must have Apple QuickTime installed on your PC and updated to the latest version. Perform the following corrective steps. If you do not already have QuickTime Player installed please download and install it.

<http://www.apple.com/quicktime/download/>After the installation is completed and the PC has been rebooted, configure the player.

#### <span id="page-33-1"></span>**[Configuring the QuickTime player](#page-33-1)**

- 1. Open the player. Typically navigate **Start > Programs > QuickTime > QuickTime Player**.
- 2. From the **Edit** pull-down menu, navigate **Preferences > QuickTime Preferences**. The Preferences window appears.

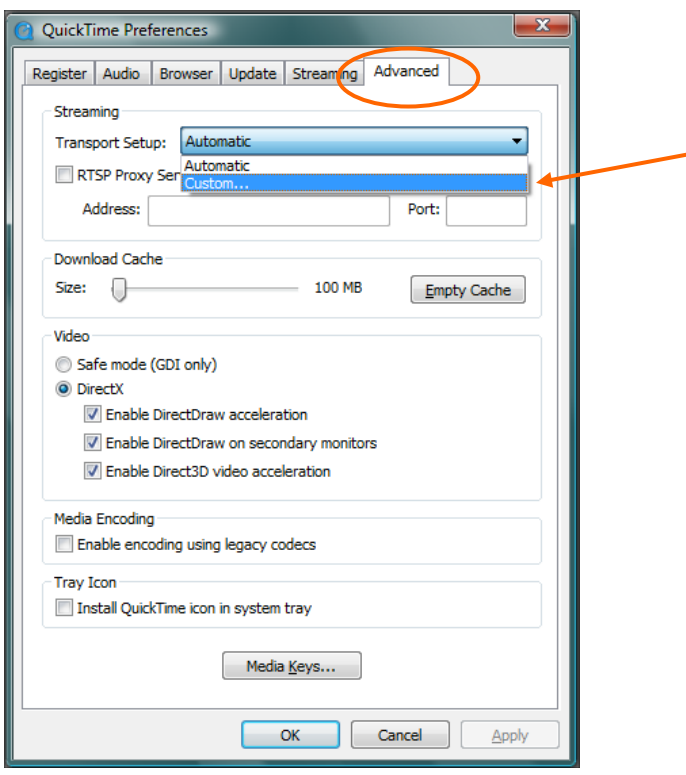

3. Select the **Advanced** tab. Then using the Transport Setup drop-down box, select **Custom**.

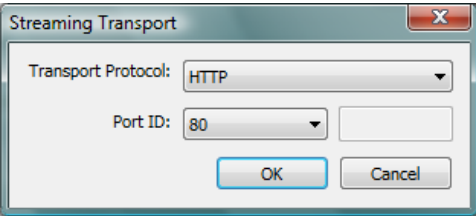

- 4. Ensure the Transport Protocol is set to **HTTP**, and the Port ID is set to **80**.
- 5. Click **OK**, then click **Apply**. Click **OK** to close.

#### **SYMPTOM – Camera is not triggering on motion, or triggers too often.**

**Cause:** A detection method must be selected or modified. Either PIR or Motion must be selected. If Motion is selected, then the camera analytics need to be adjusted. Perform the following corrective steps.

1. Log into Total Connect and open the "Video", then for the appropriate camera select the Tool icon.

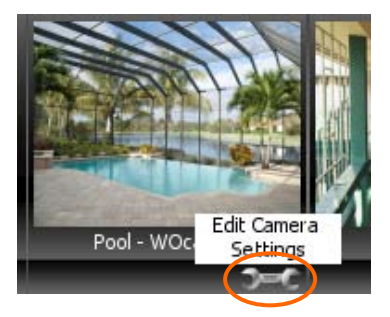

2. Check the Event Capture Setting, Event Notification, Event Schedule, and Event Detection Areas settings.

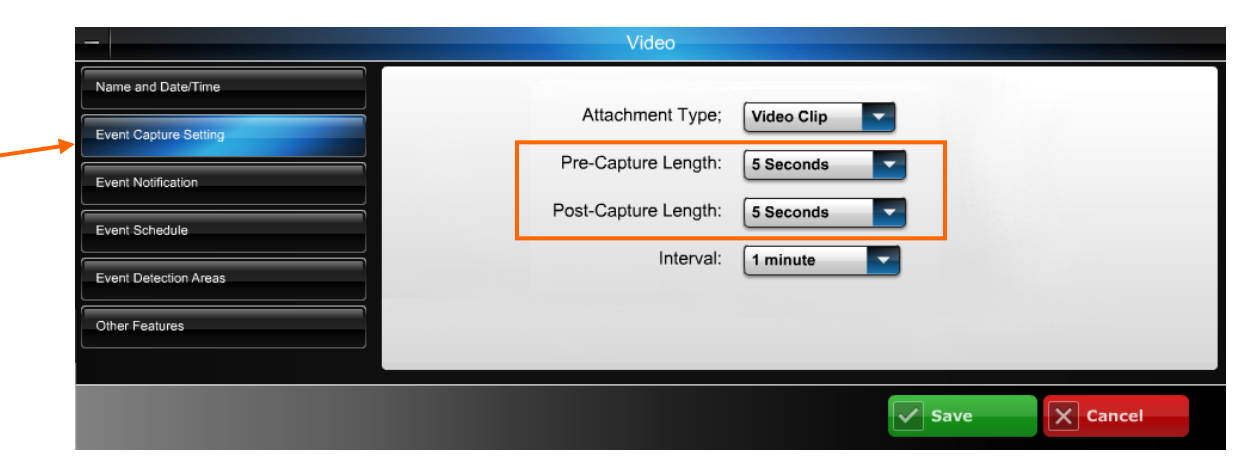

You may have to adjust the Pre-Capture and Post Capture length settings. Use a test subject walking across the field to help in finding the best video capture parameters.

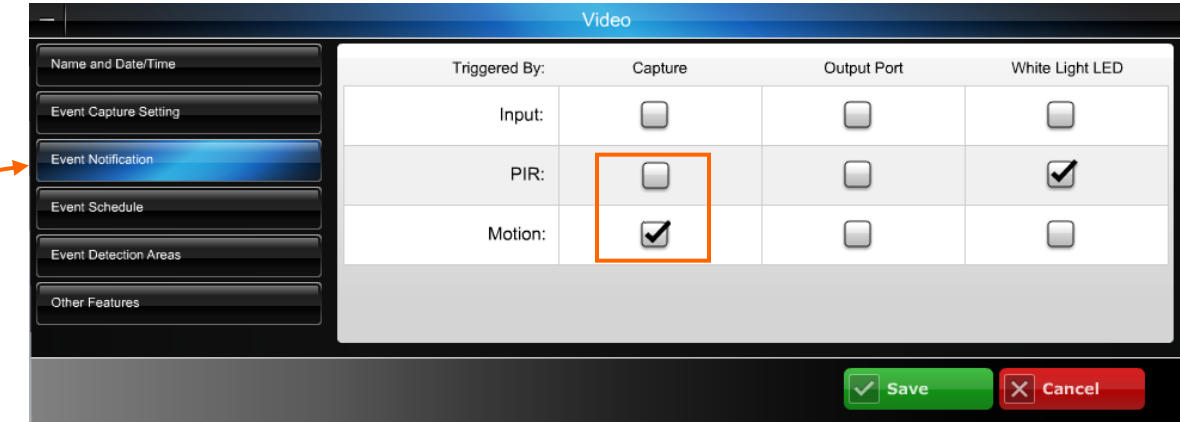

Ensure that either PIR or Motion is selected. DO NOT select both.

PIR detection - works by using input from the camera's built-in PIR sensor. This is not adjustable.

Motion detection – works by analyzing frame-to-frame video differences. This is adjustable by clicking the EVENT DETECTION AREAS button, then adjusting the Activity Threshold for each detection area. Further attention should be given to the detection area size. See the guidelines below for setting the video analytics.

# Total Connect 2.0 Online Help Guide

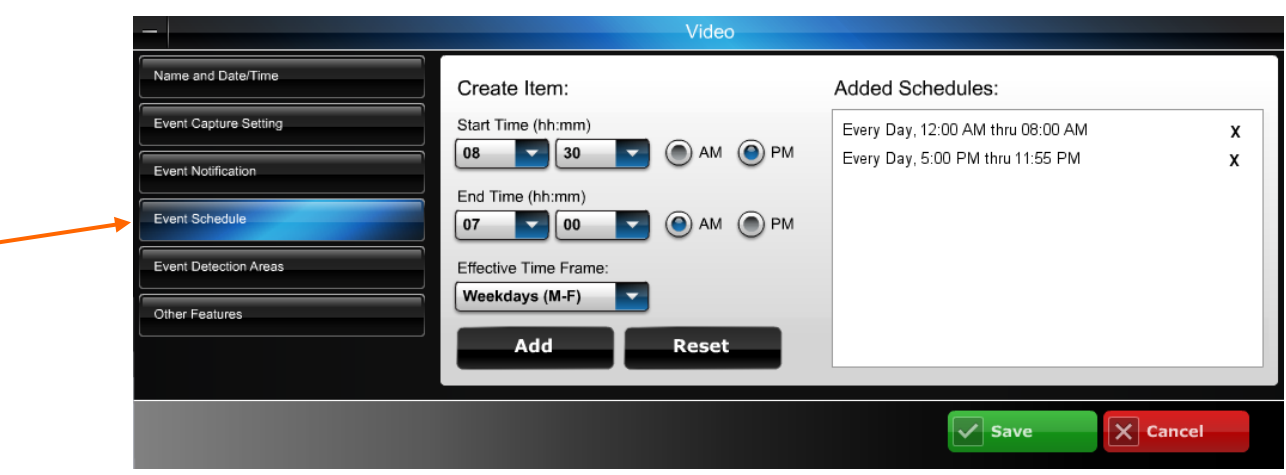

If you have an Event Schedule set up, be aware that triggering will only occur within the scheduled time frame.

### **Event Detection Areas**

In the Event Notification settings, ensure Motion is selected and PIR is NOT selected, then return to Event Detection Areas. The following screen appears to enable adjusting the Activity Threshold for each area. Using the information below, make the adjustments, then click **Done**.

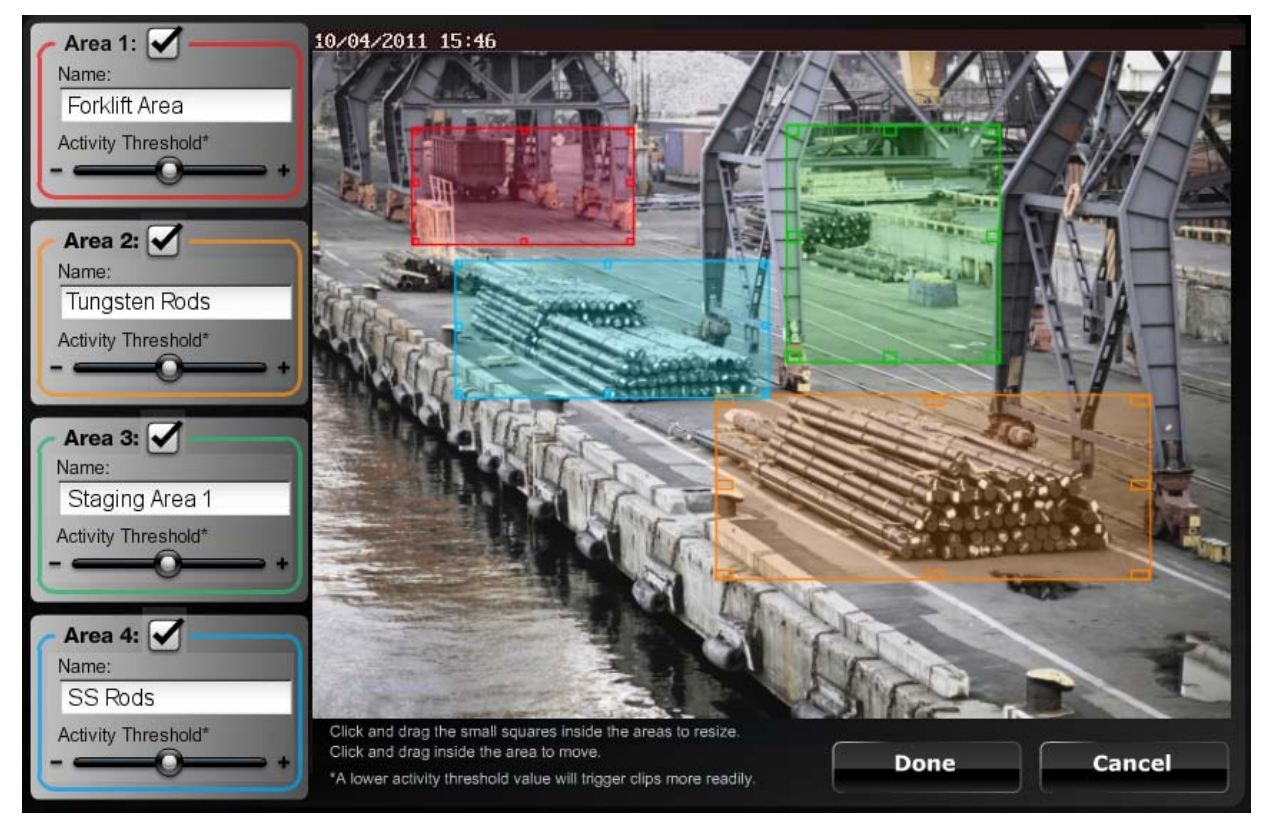

- Adjusting the Activity Threshold to the + side will increase the amount of activity needed to trigger the camera.
- Select the position and size of each detection area carefully so as to exclude areas that may cause unnecessary triggering. Consider positioning tightly on the area, or a pathway that leads to that area.
- For indoor scenes, note that fans, curtains, changing light sources, shadows, and reflections off of other objects may produce false triggering.
- Consider repositioning the camera. The best detection is when motion is across the screen.
- When possible set the camera angle, and detection area height to avoid pets.
- For outdoor scenes, note that moving plants, and shadows may produce false triggering.

NOTE: In order for any change to take place you must click DONE to save the information for that camera.

### <span id="page-36-0"></span>Working with your Dealer / Installer to correct issues

There may be times when the quickest way to resolve a problem would be to grant permission for the Dealer/Installer to access you Total Connect account and check the configuration.

As a result of an issue or special configuration changes, your Dealer/Installer may contact you and ask that you grant them permission to access your account.

Be aware that this permission limits the Dealer/Installer to a 1 hour window for each session granted. During that session the Dealer/Installer CAN NOT view your video or passwords.

To grant permission:

- 1. Log into your TC2 account.
- 2. Open **Users**, and hover over the user. Click the **Edit** button.
- 3. Check the **Security Professional Access** box, and confirm the pop-up security message.
- 4. Click **Save**.

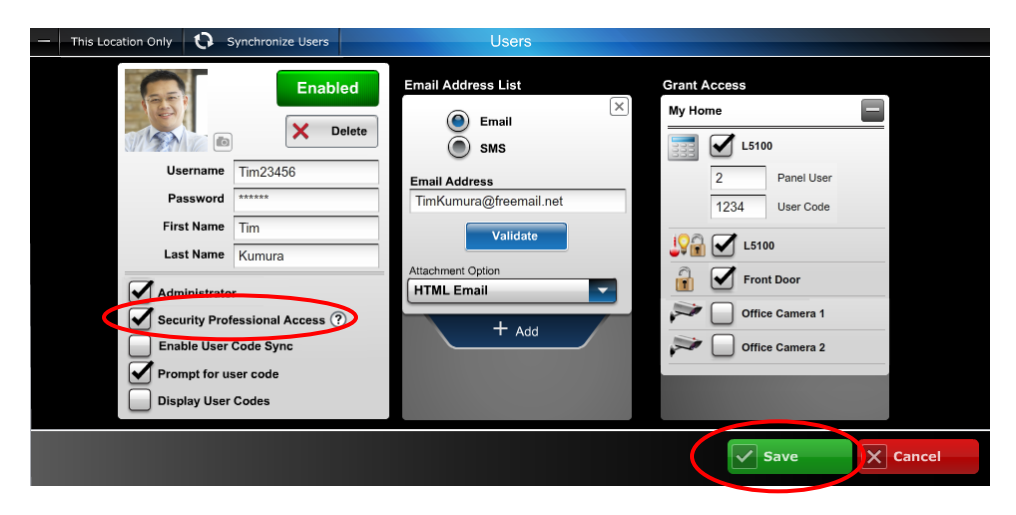

#### **TRADEMARKS**

Android Market is a trademark of Google, Inc.

App Store is a service mark of Apple Inc.

BlackBerry®, RIM®, Research In Motion®, and related trademarks, names, and logos are the property of Research In Motion Limited and are registered and/or used as trademarks in the U.S., Canada, and countries around the world.

Flash is a registered trademark of Adobe Systems Incorporated, registered in the U.S. and other countries.

Google, Google logo and Android Market are trademarks of Google, Inc.

iPad® and iPhone® are registered trademarks of Apple Inc., registered in the U.S. and other countries.

QuickTime® is a registered trademark of Apple Inc., registered in the U.S. and other countries.

Total Connect is a trademark of Honeywell International Inc.

Z-Wave® is a registered trademark of Sigma Designs and its subsidiaries in the United States and other countries.

All other trademarks are the properties of their respective owners.

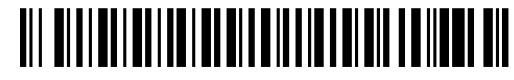

800-08936V2 1/07/2013 Rev. D